# **Financial Assistance Award Data Collection (FAADC) Help Guide V1.1**

**Last updated: April 27, 2024**

## **Table of Contents**

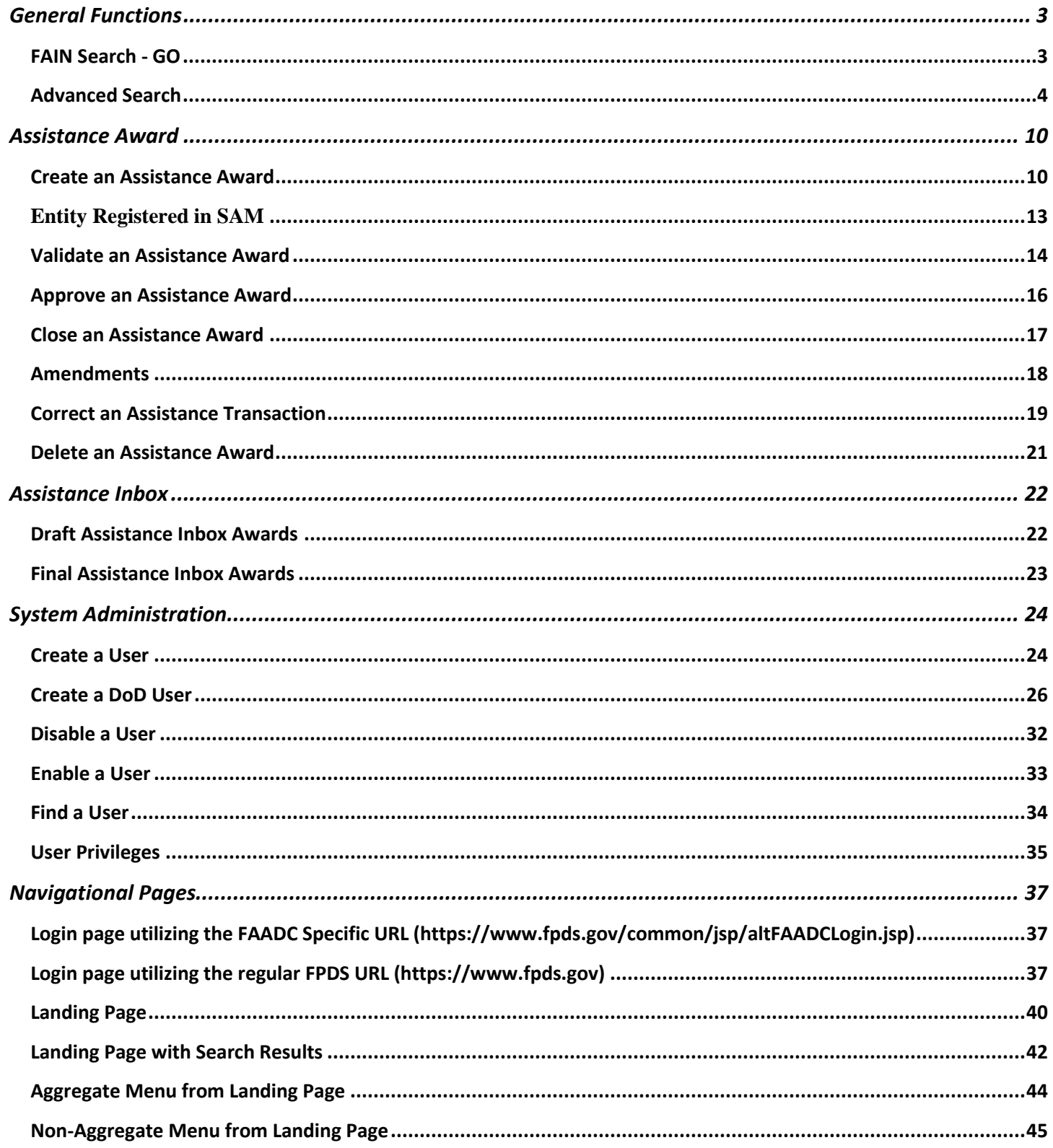

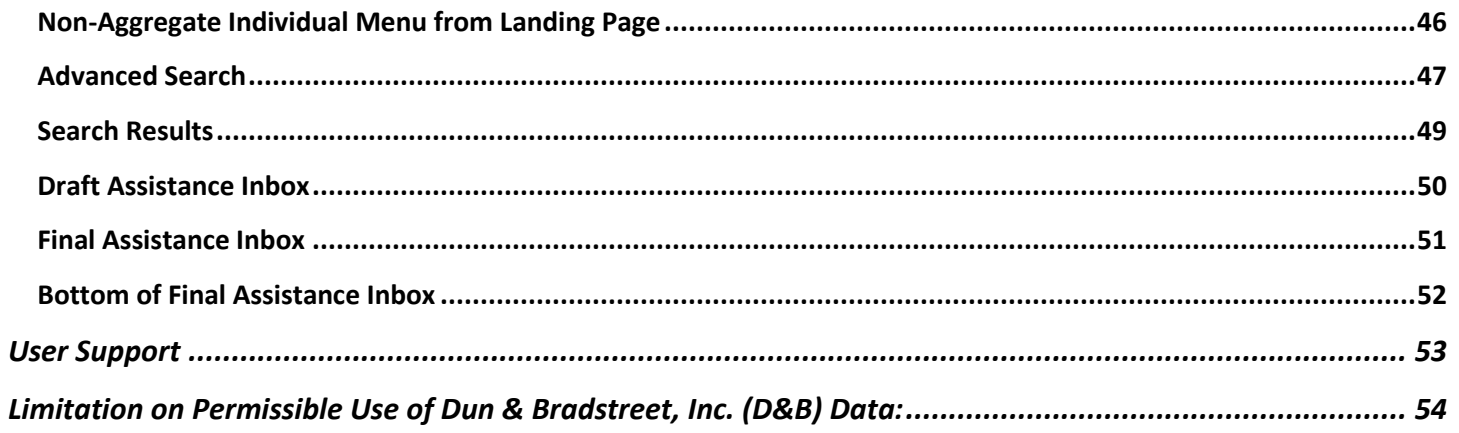

## <span id="page-3-0"></span>**General Functions**

## <span id="page-3-1"></span>**FAIN Search - GO**

### **Introduction:**

The Search feature allows you to search for an assistance award by using the FAIN number or partial FAIN.

### **Steps:**

- 1. Enter the FAIN number or part of the FAIN number in the Search field. Use the % as a wildcard.
- 2. Click  $\boxed{60}$  A list of documents will display.

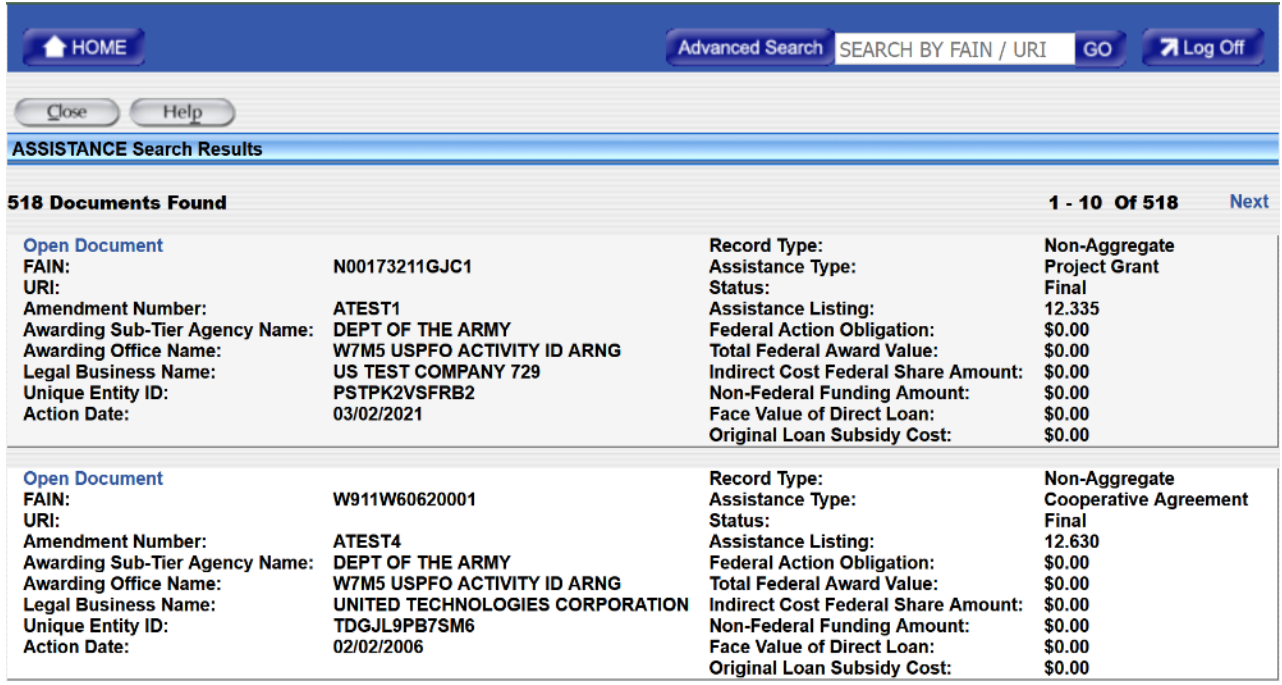

3. Click the **Open Document** link of the document you want to open.

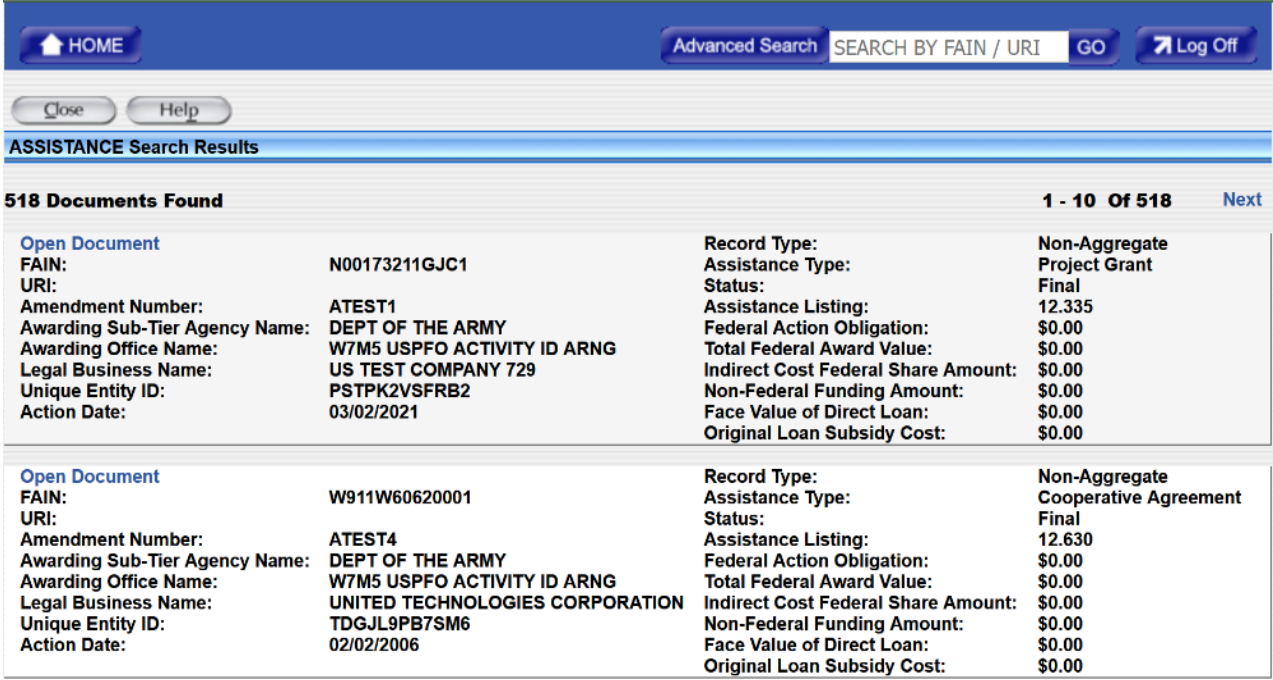

### <span id="page-4-0"></span>**Advanced Search**

### **Introduction:**

The Advanced Search feature allows you to do complex searches for an assistance award by using one or several search criteria.

### **Steps:**

1. Click the  $\left[$  Advanced Search  $\right]$  on the top of the screen. The Advanced Search screen will be displayed.

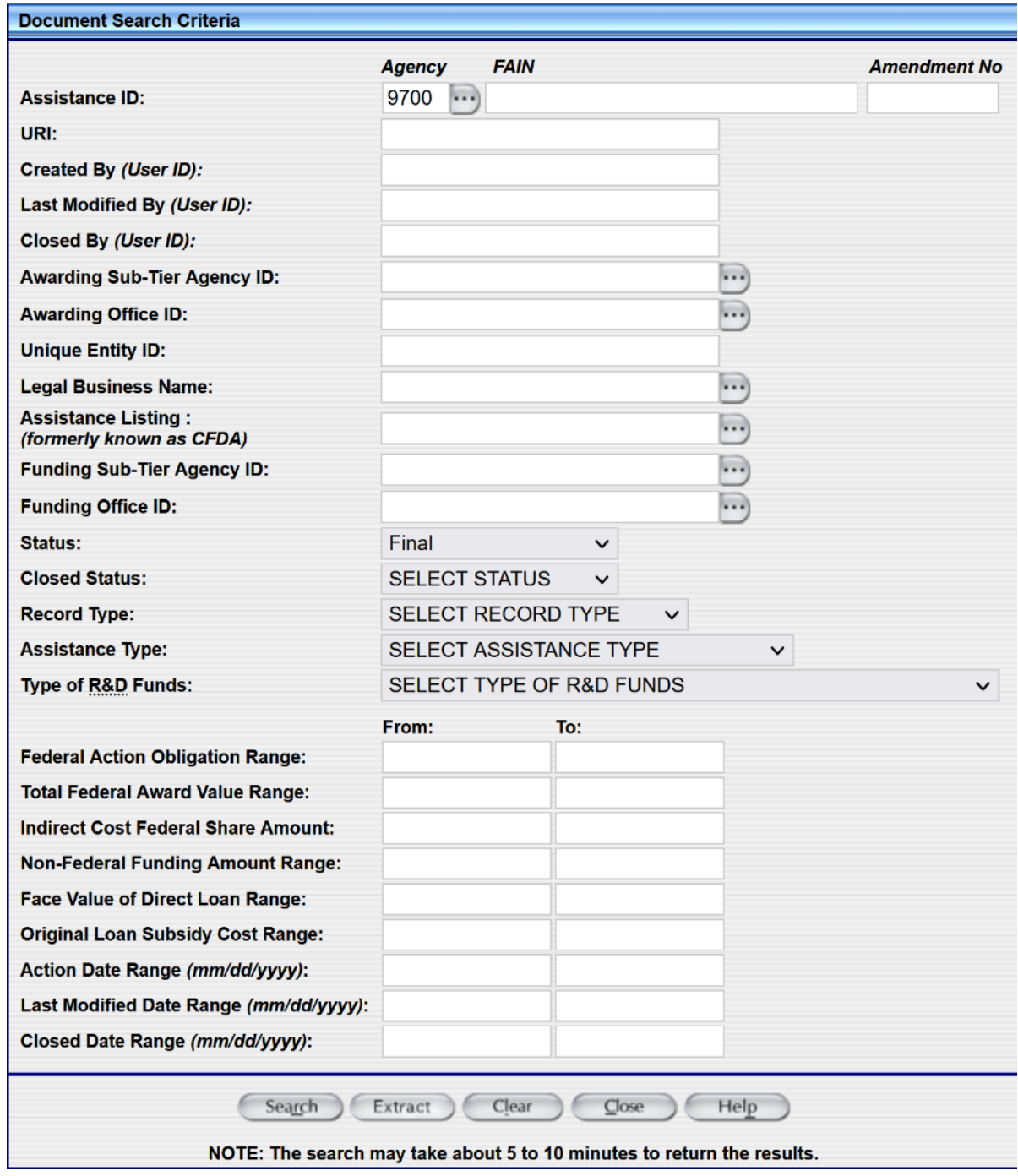

2.To use Advanced Search, you enter information in at least one or more of the following fields according to the search rules defined below.

3. Agency - The maximum length of this field is 4 characters. You may use the  $\cdot\cdot\cdot$  to see a pick list.

4.FAIN - The maximum length of this field is 30 characters.

5.Amendment Number – The maximum length of this field is 25 characters.

6.URI – The maximum length of this field is 70 characters.

7.Created By: (User ID) - There is no minimum constraint on this field. The maximum length of this field is 50 characters.

8.Last Modified By (User ID) - There is no minimum constraint on this field. The maximum length of this field is 50 characters.

9. Closed By (User ID) – There is no minimum constraint on this field. The maximum length of this field is 50 characters.

10. Awarding Sub-Tier Agency Code - You must enter at least 4 characters in this field. The maximum length of this field is 4 characters. You may use the  $\ddot{\cdot}$  to see a pick list.

- 11. Awarding Office ID Enter the Awarding Office ID. You may use the  $\frac{1}{\sqrt{1}}$  to see a pick list.
- 12. Unique Entity ID Enter the 12-digit Unique Entity ID.
- 13. Legal Business Name You must enter at least 3 characters in this field. The maximum length of this field is 120 characters. You may use the  $\dddot{\bullet}$  to see a pick list.

14. Assistance Listing (formerly known as CFDA) – You must enter the Assistance Listing in the format of dd.ddd

(d-digit). The maximum length of this field is 6 characters. You may use the  $\ddots$  to see a pick list.

15. Funding Sub-Tier Agency Code - You must enter at least 4 characters in this field. The maximum length of this

field is 4 characters. You may use the  $\ddots$  to see a pick list.

16. Funding Office ID - Enter the Funding Office ID. You may use the  $\overline{\cdots}$  to see a pick list.

17. Status – Select **Draft** or **Final** for the Status.

18. Closed Status – Select 'Yes' to search for grants that are closed. Select 'No' to search for grants that are not closed.

- 19. Record Type Select 'Aggregate', 'Non-Aggregate', or 'Non-Aggregate Individual' to search by type of record.
- 20. Assistance Type Select one of the 10 choices available in the pull-down list.
- 21. Type of R&D Funds
- 22. Enter the Federal Action Obligation Range in dollars and cents.
- 23. Enter the Total Federal Award Value Range in dollars and cents.
- 24. Enter the Indirect Cost Federal Share Amount in dollars and cents.
- 25. Enter the Non-Federal Funding Amount Range in dollars and cents.
- 26. Enter the Face Value of Direct Loan Range in dollars and cents.
- 27. Enter the Original Loan Subsidy Cost Range in dollars and cents.
- 28. Enter the Action Date Range in the mm/dd/yyyy format.
- 29. Enter the Last Modified Date Range in the mm/dd/yyyy format.
- 30. Enter the Closed Date Range in the mm/dd/yyyy format.
- 31. Click  $\frac{\text{Search}}{\text{Search}}$ . A list of documents will display.

**THOME** 

#### 7 Log Off Advanced Search SEARCH BY FAIN / URI GO

 $1 - 10005518$ 

**Next** 

 $\qquad \qquad \text{Close}$   $\qquad \qquad$  Help

#### **ASSISTANCE Search Results**

#### 518 Documents Found

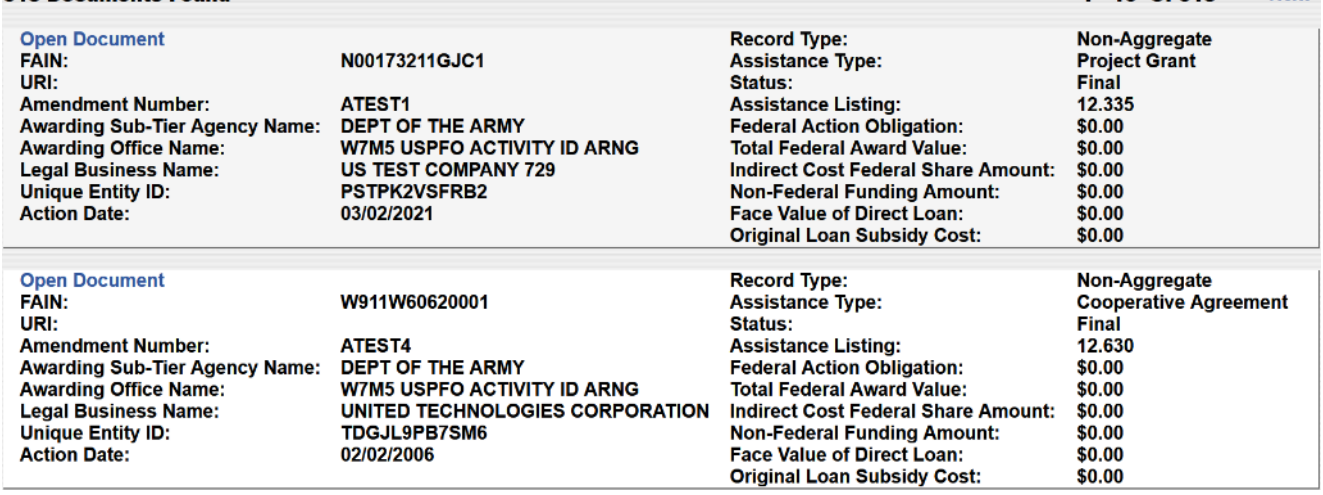

- 32. Click the **Open Document** link for document you want to display.
- 33. In addition to the Search function, you also have the ability to download records with the search criteria in a CSV extract. The extract contains all data elements entered in the assistance action.
- 34. Select the data you wish to display as you did for the Search Function.
- 35. Once you have entered the data select Extract.
- 36. The follow message will be displayed.

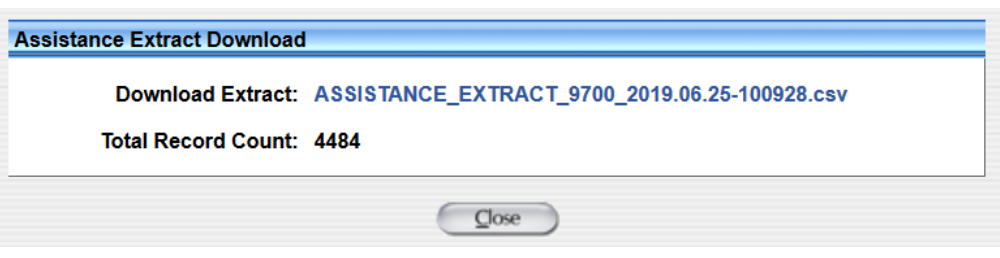

37. Click the download extract and the following screen will be shown.

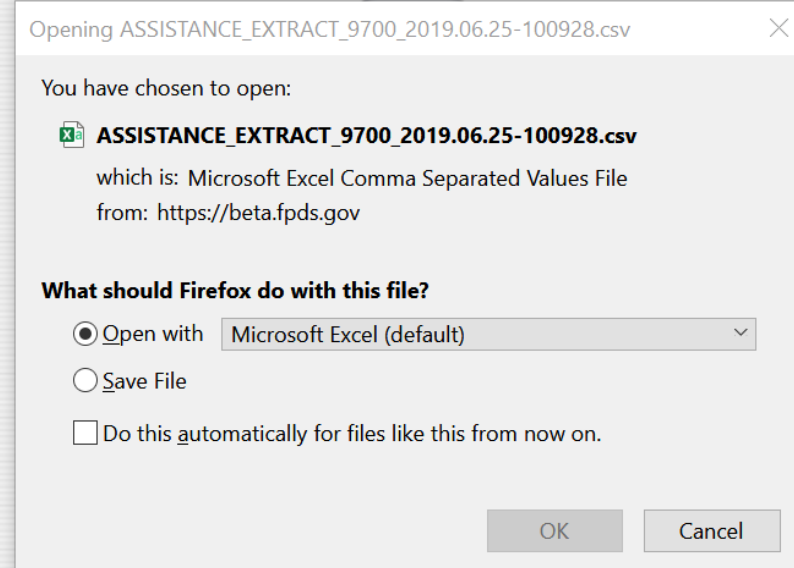

- 38. Simply clicking 'Open with' will open the extract file within Excel. Clicking 'Save File' will download the csv file to your computer. If the file is opened directly into Excel, some of the columns may be formatted automatically by Excel. In order to avoid this, you can import the file directly into Excel by following these steps:
	- 1. Click 'Save File' to download the extract onto your computer
	- 2. Open Excel on your computer
	- 3. In a new workbook, click on the 'Data' tab and select 'From Text/CSV' on the left side of the menu

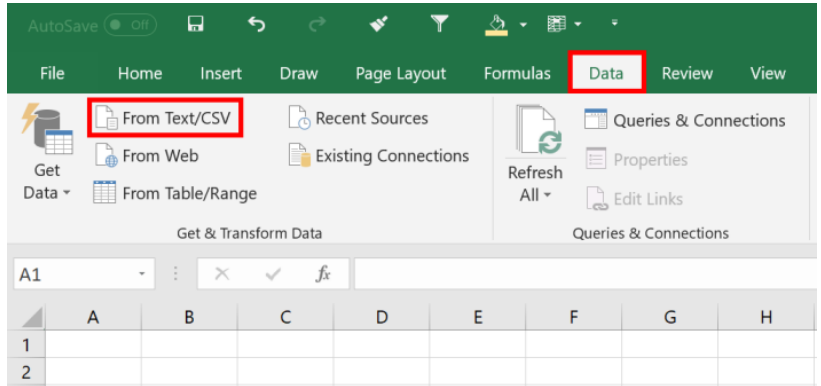

- 4. In the file menu that comes up, select the extract file that you have downloaded within step 1
- 5. Once Excel analyzes the file a window (as shown below) will come up showing a preview of the data within the extract file. Once this is open, click the 'Load' button to display the loaded CSV in the proper formatting

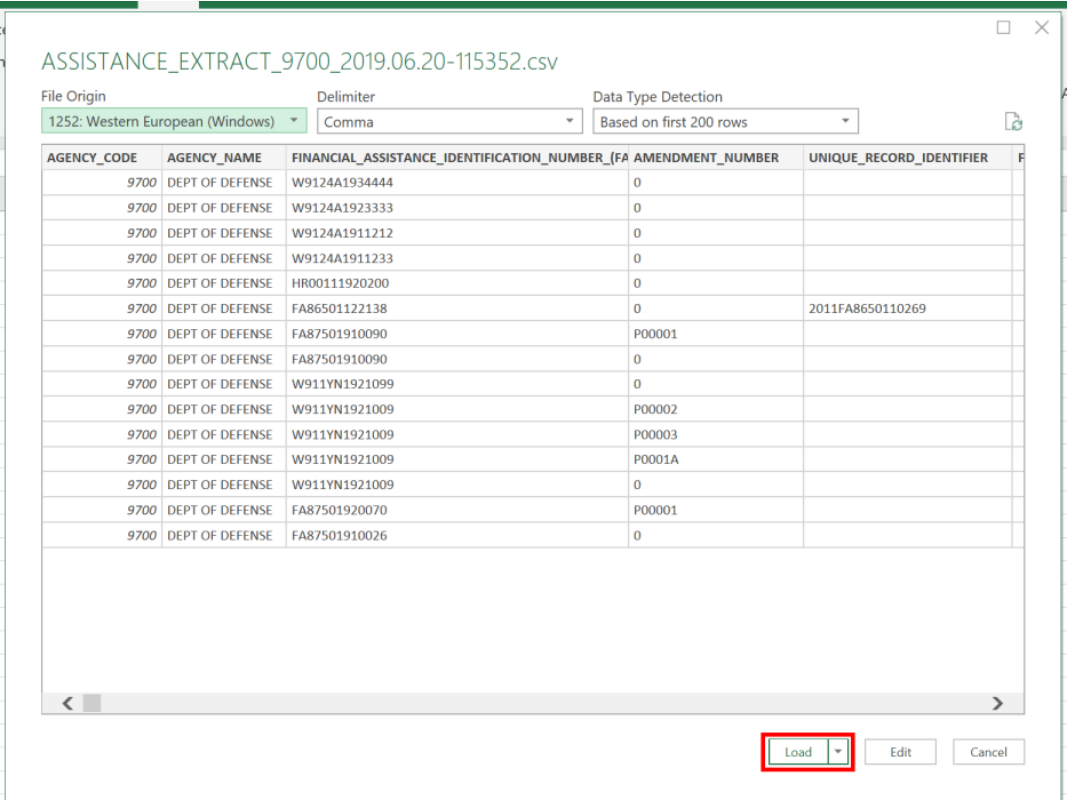

39. There is a limit of five years for the records in the Extract. If your selection is for more than five years, the following message will display.

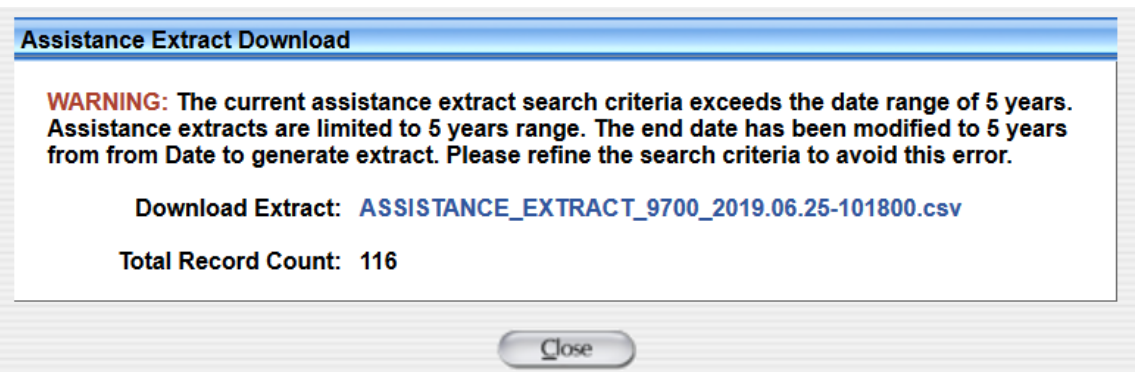

40. There is also a record count limit of 100,000. If your query exceeds the record limit, the following will be displayed.

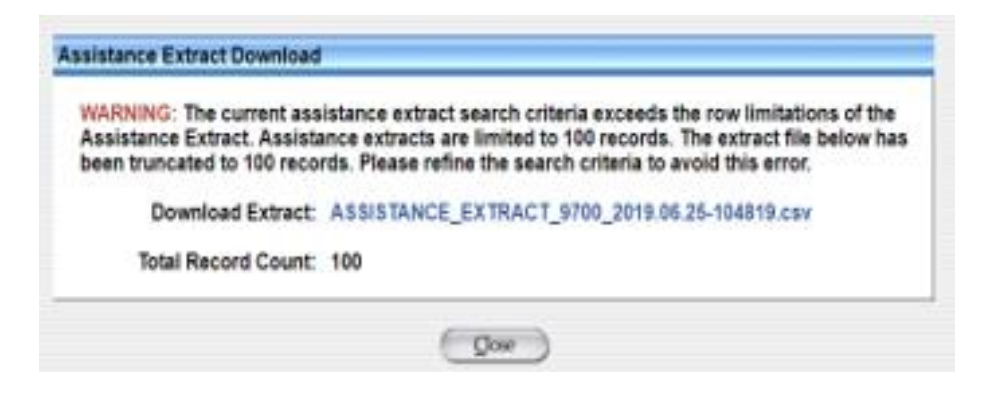

NOTE: Currently there are not enough records in the system to display the 100,000 count. This is used as an example only. When the records reach 100,000 in your query the message will have 100,000 instead of 100.

## <span id="page-10-0"></span>**Assistance Award**

### <span id="page-10-1"></span>**Create an Assistance Award**

### **Introduction**

An Assistance Award grants, loans and cooperative agreements covered by 31 U.S.C. 6301, et seq.

### **Instructions on Reporting an Assistance Award**

- 1. From the FAADC Navigation screen, mouse over one of the 3 Record Types below:
- $a.$  Aggregate monthly consolidation of multiple report of same Assistance Type  $b.$  Non-Aggregate – single Assistance report not to an Individual Non-Aggregate Individual - Single Assistance report to an Individual
- 2. Select one of the 10 Assistance Types under one of the above three Record Types.

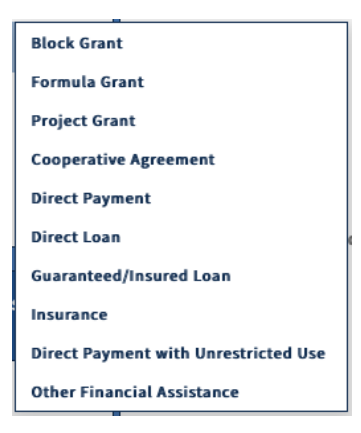

- 3. Enter data in the **Award Identification Information** section.
	- a. **Record Type**: Defaults to one of the three Record Type selected in step 1.
	- b. **Award Status**: Defaults to New
	- c. **Assistance Type**: Defaults to one of the ten Assistance Type selected in step 2.
	- d. **Award ID -** Mandatory Fields
- **Agency** Enter the appropriate four (4) digit Agency identification code.
- **FAIN** Enter the unique identifier for the award. FAIN is not used in Aggregate Action Types. Format must be upper case alpha and numeric only with no embedded spaces or special characters. FAADC converts lower case letters to upper case, removes leading or trailing blank spaces, and removes any nonalphanumeric characters prior to validation.
- **Amendment No** Defaults to '0' on a base assistance award. Enter a unique value when reporting an amendment to a basic assistance award.
- **URI**  Is optionally supplied for both Non-Aggregate Record Types. Is a mandatory field for Aggregate Record type.
- e. **Action Type** Select a value of NEW for a basic award. Select the value that applies when reporting an amendment to a basic assistance award.
- f. **Assistance Listing (formerly known as CFDA)** –Assistance Listing registered programs. It is a code comprised of 2-digit Agency code, a period, and three-digit program number that indicates the program under which the assistance was funded.
- g. **Funding Opportunity Number** Enter the Funding Opportunity Number. Field format must be upper case alpha and numeric only with no embedded spaces or special characters. FAADC converts lower case letters to upper case, removes leading or trailing blank spaces, and removes any non-alphanumeric characters prior to validation.
- h.**Funding Opportunity Goals Text**  Enter a clear, plain English description of the Funding Opportunity Goals. Field must not contain any special characters. Maximum 18,000 characters.
- i. **Business Fund Indicator** The data element "Treasury Account System Initiative" has a drop down with 'Funded by Recovery Act' or 'Funded by Other Sources' can be selected. If this action is not 'American Recovery and Reinvestment Act' select the value 'Funded by Other Sources'. As of June 28, 2019, 'Funded by Recovery Act' cannot be selected.
- j. **State Application ID (SAI) Number**  Enter the SAI number if provided by the State entity. It is a number assigned by state (as opposed to federal) review agencies to the award during the grant application process.
- 4. Enter data in the **Dates** section.
	- a. **Action Date** Enter the date that the transaction was signed. For a bilateral transaction, this is the latter of the date signed by the Entity or the Contracting Officer. For a unilateral transaction, this is the date signed by the Contracting Officer.
	- b. **Period of Performance Start Date** Enter the date that the parties agree to initiate the assistance instruments period of performance. The Start Date cannot be earlier than the Action Date on the base document.
	- c. **Period of Performance End Date** Enter The date that the parties agree to end the assistance instruments period of performance.
- 5. Enter data in the **Amounts** section.
	- a. **Federal Action Obligation**  Enter the net amount of federal funds (in dollars and cents) obligated or deobligated by this transaction. If the net amount is zero, enter zero. If the net amount is a de-obligation, enter a minus sign in addition to the net amount. It is not supplied for the two Assistance Types - Direct Loan and Guaranteed/Insured Loan.
	- b. **Total Federal Award Value (Including Base and All Options if applicable)-** For a new award: 'Enter the mutually agreed upon total estimated assistance value (in dollars and cents) including the base assistance award and all amendments (if any).' For amendments: 'Enter the CHANGE (positive or negative, if any) in the mutually agreed upon total assistance value (in dollars and cents).' If no change in the base assistance and all options value, then enter zero on the amendment. It is not supplied for the two Assistance Types - Direct Loan and Guaranteed/Insured Loan.
	- c. **Indirect Cost Federal Share Amount –**
		- 1. **For a New Award:** Enter the total amount of the award recipient's approved award budget allocated to indirect costs (in dollars and cents).
- 2. **For Amendments**: Enter the CHANGE (positive or negative, if any) in the total budget allocated to indirect costs (in dollars and cents). If not change in the Indirect Cost Federal Share Amount value, then enter zero on the amendment.
- d. **Non-Federal Funding Amount** Enter the net amount of non-federal funds (in dollars and cents) obligated or de-obligated by this transaction. If the net amount is zero, enter zero. If the net amount is a de-obligation, enter a minus sign in addition to the net amount. It is not supplied for the two Assistance Types - Direct Loan and Guaranteed/Insured Loan.
- e. **Face Value of Direct Loan or Loan Guarantee** Enter the net amount (in dollars and cents) of the face Value of Direct Loan or Loan guarantee. It is supplied only for the two Assistance Types - Direct Loan and Guaranteed/Insured Loan.
- f. **Original Loan Subsidy Cost** Enter the net amount (in dollars and cents) of the Original Loan Subsidy Cost. It is supplied only for the two Assistance Types - Direct Loan and Guaranteed/Insured Loan.
- 6. Enter data in the **Research and Development Funds** section.
	- **a. Research and Development Funds Indicator**  Select one of the values **R&D Funds** or **No R&D Funds** to determine whether the Total Federal Action Obligation contains Research and Development Dollars.
	- **b. Type of R&D Funds** When **Research and Development Funds Indicator** has the value **No R&D Funds,** select the value **Not Applicable**. When **Research and Development Funds Indicator** has the value **R&D Funds** select one of the values to indicate the budget category of the research and development funds being obligated or deobligated on the reported action.
	- **c**. When **Research and Development Funds Indicator** has the value **R&D Funds**, enter the net amount of research and development funds (in dollars and cents) in each of the seven Research and Development Dollar fields that open when **Research and Development Funds Indicator** has the value **R&D Funds**. The seven dollar fields are shown below.

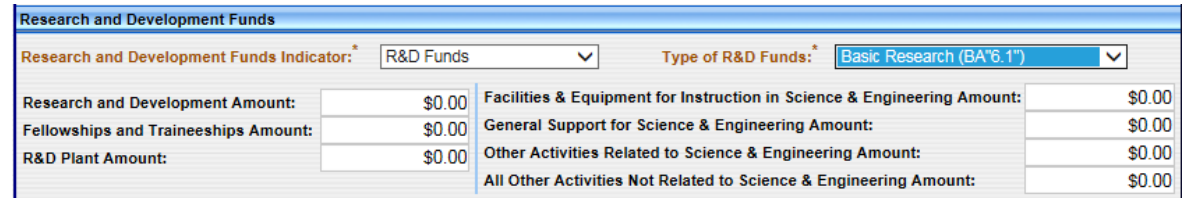

- 7. Enter data in the **Government Information** section.
	- **a. Awarding Sub-Tier Agency Code**  This corresponds to the agency that sets up the assistance award. This is defaulted to the agency that the awarding office belongs to.
	- **b. Awarding Office Code** Awarding Office Code must be a valid Assistance awarding office code in the FPDS Assistance Awarding Office/Funding Office Lookup Table for the agency. If the default code is not appropriate, enter the code for the awarding office that executed or is otherwise responsible for the transaction.
	- **c. Funding Sub-Tier Agency Code** Enter the assistance agency that funded the transaction. This code must be in the FPDS Agencies/Sub-Tier Agency lookup table. (**Note**: The following Agency Codes cannot be used on or after 4/27/2024 as the Funding Sub-Tier Agency Code: 97AB, 97CG, 97CR, and 97DL in order to minimize operational security risks.)

**d**. **Funding Office Code** - Enter the office that is funding the assistance action. –This code must be a valid funding office code in the FPDS Assistance Awarding Office/Funding table.

#### 8. Enter the **Entity Information** data

Limited entity data is entered for Record Type **Non-Aggregate Individual**.

- Enter **Country Code** by searching for the country code.
	- a) Click  $\cdots$
	- b) Type Country Name and click **Search**
	- c) Click to return the GENC ISO3 country code.
- Enter **ZIP+4** when **Country Code** is USA.

Limited entity data is entered for Record Type **Aggregate**

- Enter **Country Code** by searching for the country code.
	- d) Click  $\cdot \cdot \cdot$
	- e) Type Country Name and click **Search**
	- f) Click  $\sqrt{\frac{\text{Select}}{\text{Set}}}$  to return the GENC ISO3 country code.

When Record Type is **Non-Aggregate:**

### <span id="page-13-0"></span>**Entity Registered in SAM**

a.Choose the **2 CFR Part 25 Exception** value from the pulldown. Choose **NONE** for all entities (domestic or foreign) registered in SAM. **Foreign** exception is only used for a non-domestic entity, who is not registered in SAM. They must have a valid Unique Entity ID.

**Note**: This data element is the same as the "FAR 4.1102 Exception" data element in FPDS.

b.Enter the Unique Entity ID. Move the mouse to the next open field and the entity address, CAGE Code, and socio-economic status will auto populate from the SAM registration data. If the user-entered UEI value is not found in the system, a validation rule will fire stating the UEI value does not exist, and to enter a valid UEI.

#### **Search for SAM registered entity**

- g.In the **Entity Information** section, next to the **Legal Business Name** field, click . This uses the look up screen to locate an entity by entering any of the following information in any combination to narrow the search:
	- **Legal Business Name**
	- **Unique Entity ID**
	- **CAGE Code**
	- Or **Doing Business As Name**
	- Or address **Country Code**
	- Or address **City**
	- Or address **State**
	- Or address **ZIP Code**

### h. After entering the entity search criteria click **Search**

- i. Select the radio button  $\overline{O}$  beside your choice for entity.
- j. Click  $\left( \frac{\text{Select}}{\text{out}} \right)$  on the right to load your selection.
- k. If the entity does not display, click  $\Box$  and use different search criteria than used the first time.
- l. Click Search
- m. From the pick list, click  $\circ$  on the left to make your selection.
- n.Click  $\begin{array}{c} \n\text{Select} \\
\end{array}$  on the right to choose your entity selection.
- o. Click **Cancel** if no satisfactory choice is found to return to the main data entry screen without entity data.
- 9. Enter data in the **Principal Place of Performance** section.
	- a. **Principal Place of Performance Code** Select from the pulldown the designation of the principal place of performance.
	- b. **Principal Place of Performance State Code**  Enter the 2-character state code when **Principal Place of Performance Type** chosen value is **State-Wide.**
	- c. **Principal Place of Performance Location Code** Ignore, not used. Left over in FPDS from FIPS55 city codes.
	- d. **Principal Place of Performance Country Code** Always enter the ISO3 country code or click the search

button  $\ddot{\cdot}$  to search for code by country name.

- e. **Principal Place of Performance County Name** Propagates from other data entered.
- f. **Principal Place of Performance City Name** Propagates from other data entered.
- g. **Principal Place of Performance Country Name** Propagates from other data entered.
- h.**Congressional District Place of Performance –** Propagates from other data entered.
- i. **Place Of Performance Zip Code (+4)** Enter or select the appropriate U.S. Zip+4 Code to auto populate the City, the State, the County, and the Congressional District. If the Place of Performance is a country other than USA, then no postal code is needed.
- 10. Enter data in the **Assistance Information** section.
	- b.**Competed Opportunity -** Click the dropdown and make a selection.
- c.**Number of Proposals/Applications** Enter the number of proposals/applications.
- d.**Assistance Description**  Enter a clear, plain English description of the assistance award. Maximum 18,000 characters.

11. Click Save Draft

### <span id="page-14-0"></span>**Validate an Assistance Award**

### **Introduction**

The Assistance Validation process reviews all fields in a form and verifies that they are completed in accordance with policy. The complete validation process occurs after all the required fields on the assistance form are populated.

- 1. Enter the FAIN in the 'FAIN Search' field.
- 2. Click  $\begin{array}{|c|c|c|c|c|} \hline \text{GO} & A \text{ list of documents will display.} \hline \end{array}$

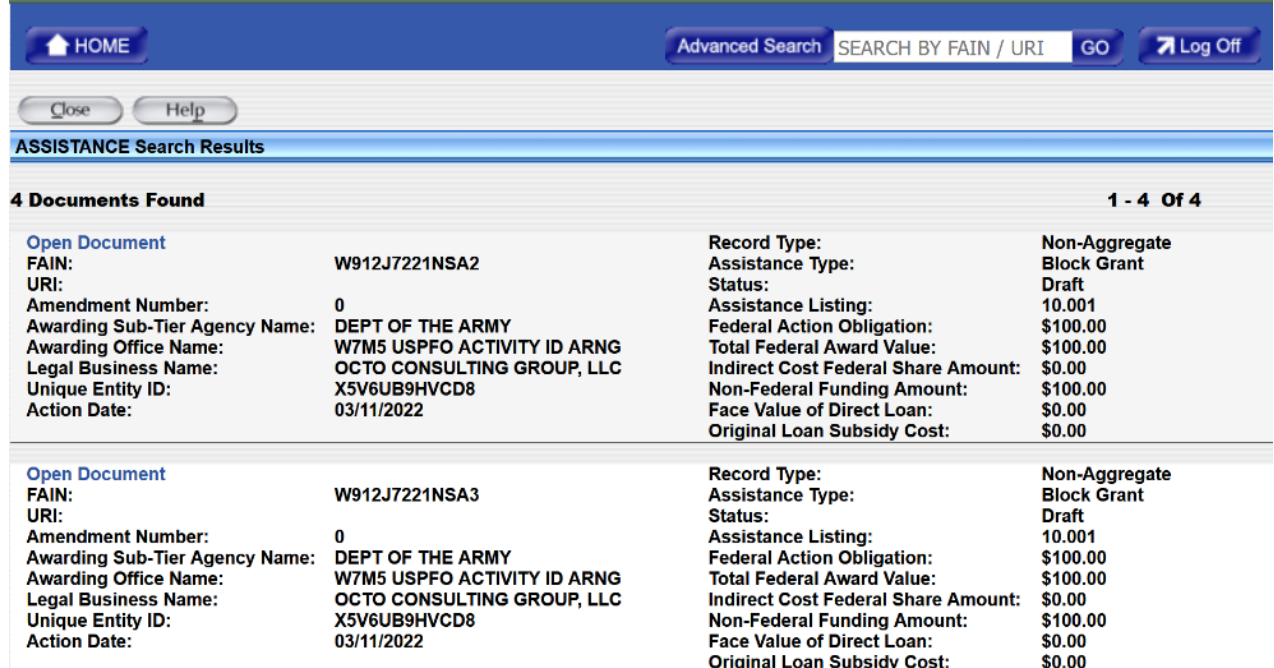

- 3. Click the **Open Document** link to open the assistance award screen for the selected record.
- 4. Click Validate to check business rules validations for all fields.
	- The validation procedure compares data in the form against the business validation rules.
	- The field names which do not meet the business rules criteria are highlighted in red.
	- Before you proceed, you must correct all field validations, click Save Draft and then Validate
	- If the validation is successful, an '**Award successfully validated**' notification appears at the top of the form.

5. If you have the Approve authority, click . Approve . If not, notify the approving official that the form is ready for approval.

### <span id="page-16-0"></span>**Approve an Assistance Award**

### **Introduction**

This section gives you instructions on how to Approve an assistance award.

### **Steps:**

- 1. Enter the FAIN in the 'Search FAIN' field.
- 2. Click  $\begin{bmatrix} 60 \\ . . . \end{bmatrix}$  A list of documents will display.

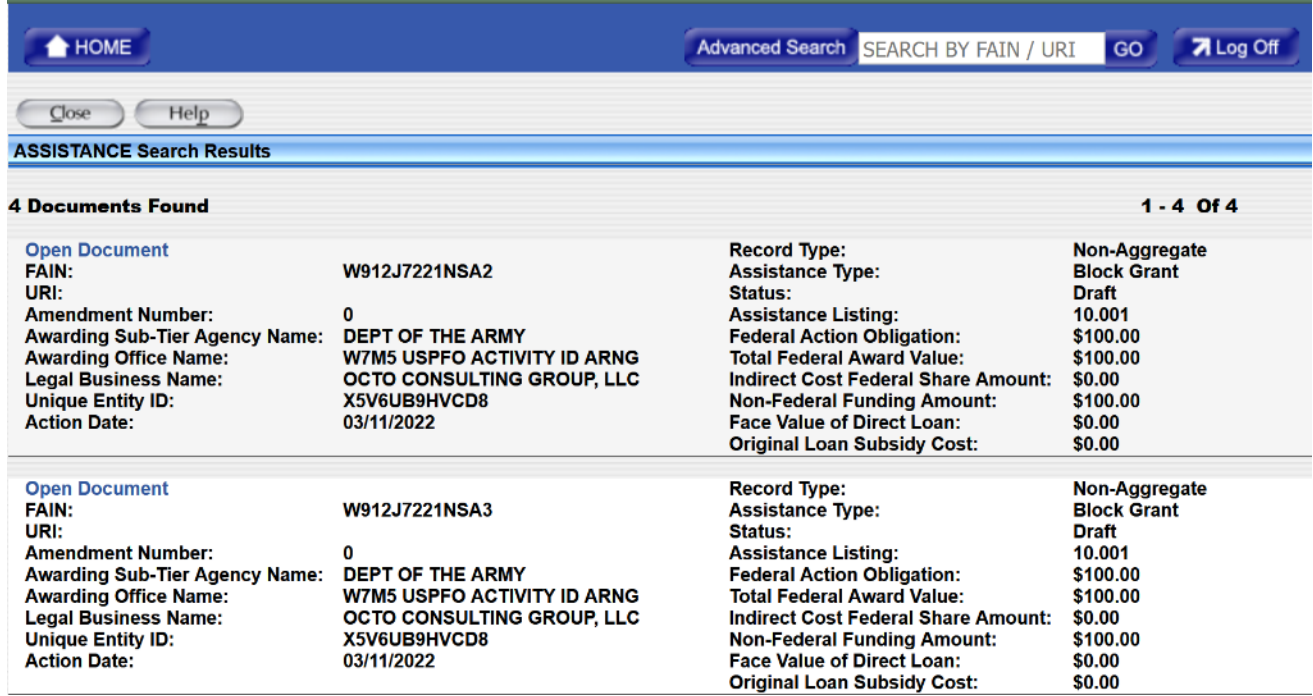

- 3. Click the **Open Document** link to open the assistance award screen for the selected record.
- 4. Click Validate to check business rules validations.
- 5. Make any validation corrections as needed. If changes are made, click Save Draft and Validate

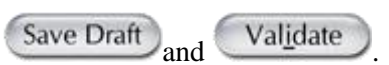

6. When the validation is successful, a notification 'Award successfully validated' appears at the top of the assistance award screen.

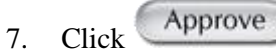

- 8. When the APPROVE is successful, an **Assistance successfully approved** notification appears at the top of the form.
- 9. Assistance Award Status displays as FINAL.

### <span id="page-17-0"></span>**Close an Assistance Award**

### **Introduction**

This section gives you instructions on how to Close an assistance award.

Note – Once an award has been closed, the record cannot be re-opened. Each record can only be closed once.

- 1. Enter the FAIN in the 'Search FAIN' field.
- 2. Click  $\begin{bmatrix} 60 \\ 4 \end{bmatrix}$ . A list of documents will display.

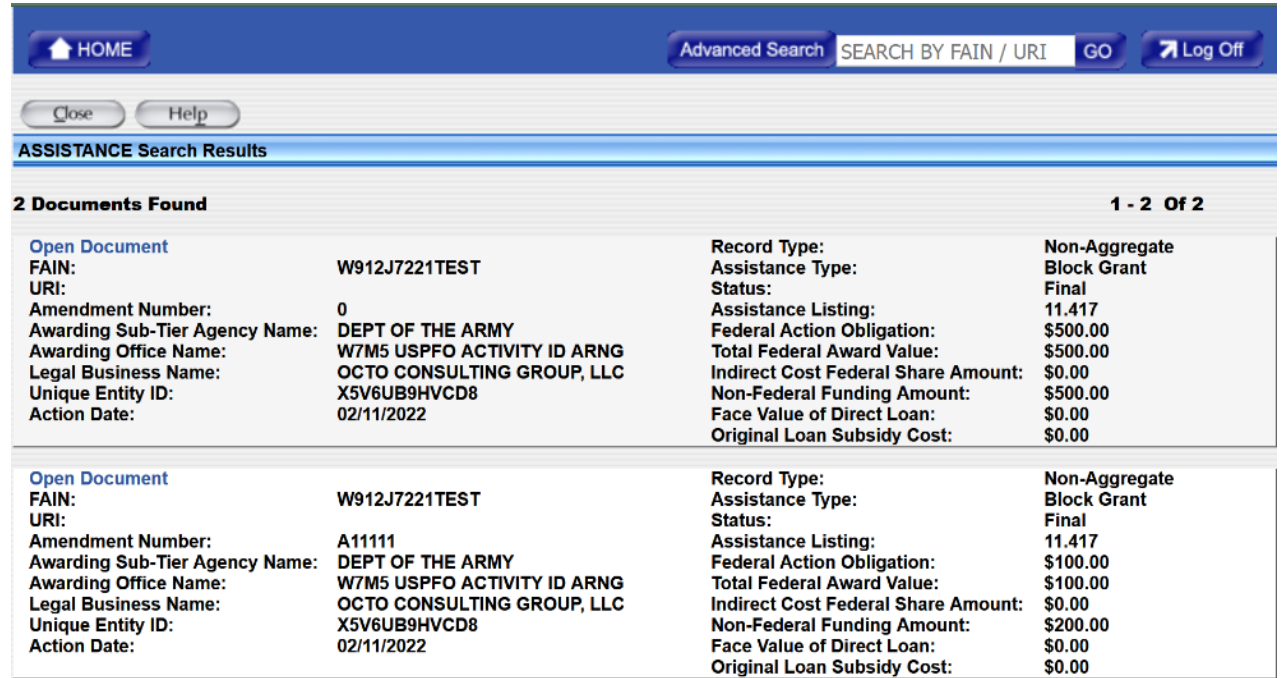

- 3. Click the **Open Document** link to open the assistance award screen for the selected record.
- 4. Click Close Out
- 5. A message will appear asking if you want to close this award.

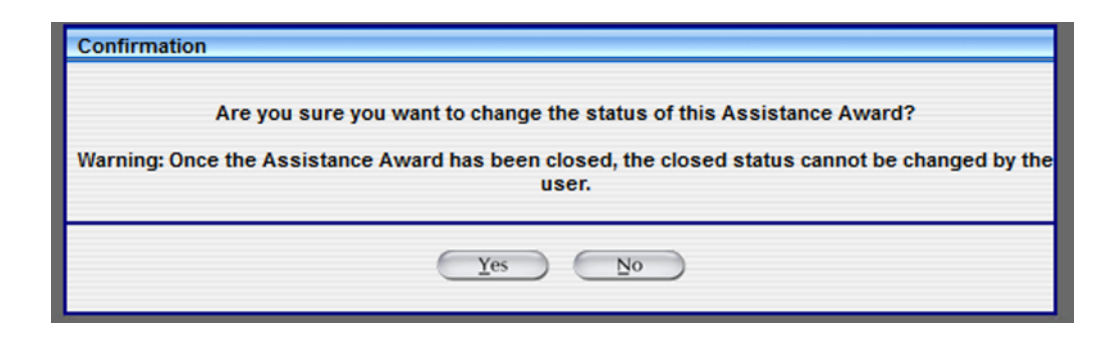

- 6. Click 'Yes'.
- 7. When the CLOSE is successful, an **Assistance successfully closed** notification appears at the top of the form.
- 8. Assistance Award Status displays as CLOSED.

### <span id="page-18-0"></span>**Amendments**

### **Introduction**

The AMEND function allows you to report an amendment for an Assistance Award. The Assistance Award must already exist in FINAL status in FAADC.

- 1. Enter the FAIN in the 'Search FAIN' field.
- 2. Click  $\boxed{60}$ . A list of documents will display.

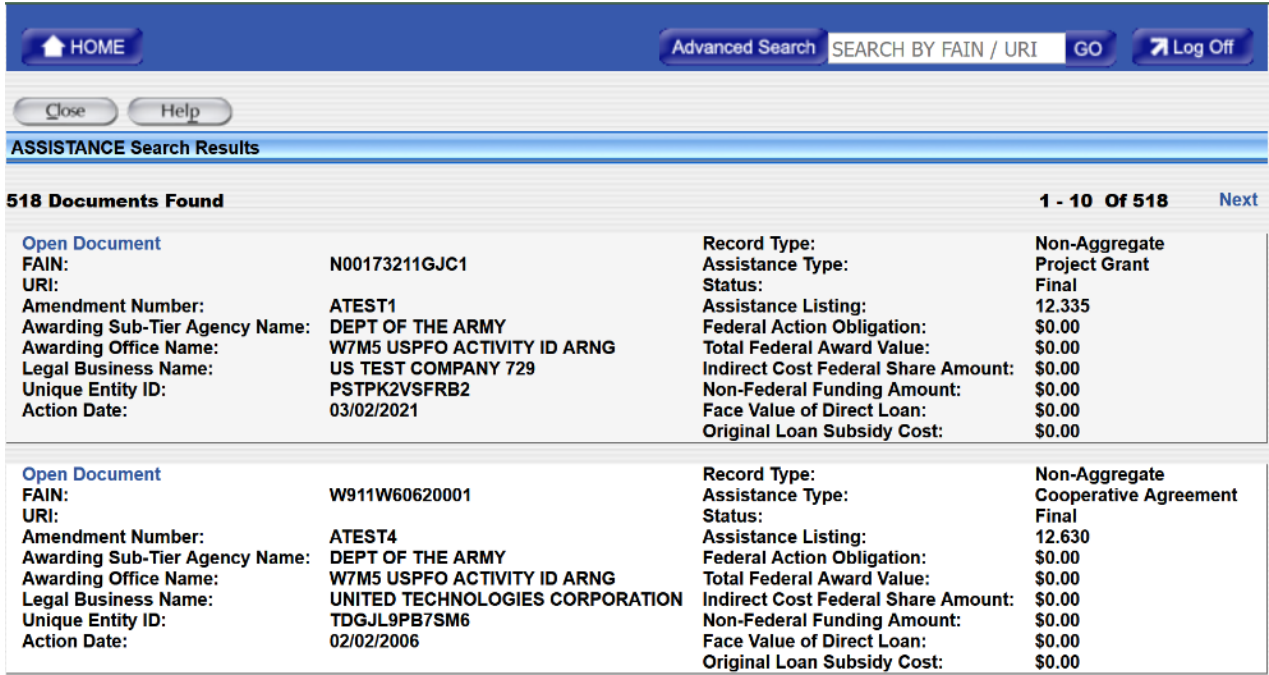

- 3. Click the **Open Document** link to open the assistance award screen for the selected record.
- 4. If the Assistance award opened has an Award Status value of FINAL, Click . Amend
- 5. A new Assistance Award screen opens with propagating data from the Base Award shown.
- 6. Enter a new Amendment number.
- 7. Make any other changes as needed.

8. Click Save Draft

- 9. Follow the steps to Approve Assistance Award.
- 10. Follow the steps to Close Assistance Award.

### <span id="page-19-0"></span>**Correct an Assistance Transaction**

### **Introduction**

The Correct function is not used when the Record Status is DRAFT. Correct allows you to change data on an Assistance Award or Amendment when the Record Status is FINAL.

#### **Steps:**

- 1. Enter the FAIN in the 'Search FAIN' field.
- 2. Click  $\boxed{60}$ . A list of documents will display.

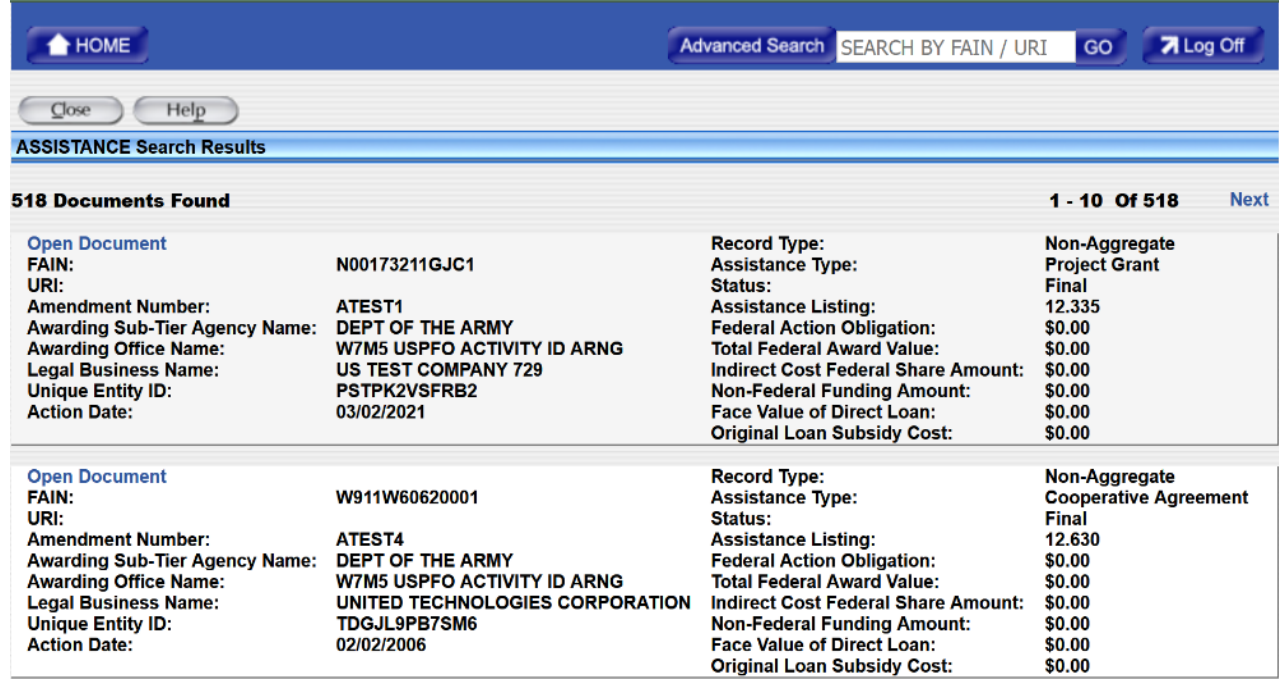

3. Click the **Open Document** link to open the assistance award screen for the selected record.

- 4. When the Assistance Award has an Award Status value of FINAL, Click Correct
- 5. Make the changes to data on the form.
- 6. Click  $S$ ave
- 7. All business rules validations must be reconciled for any changes to occur.
- 8. If business rule validations are not reconciled, no field values are saved and the FINAL document remains unchanged.
- 9. When the correction is successful, an '**Assistance successfully corrected**' notification appears at the top of the form.

### <span id="page-21-0"></span>**Delete an Assistance Award**

### **Introduction**

This section gives you instructions on how to delete an assistance award.

### **Note the following:**

- The Delete function deletes the grant; however, its associated FAIN may be used again.
- DRAFT awards may only be deleted by users who belong to the same awarding office and have the 'Delete Draft' privilege.
- FINAL awards are deleted by all users in the same awarding office and have the 'Delete Final' privilege.

### **Steps:**

- 1. Enter the FAIN in the 'Search FAIN' field.
- 2. Click  $\overline{SO}$  A list of documents will display.

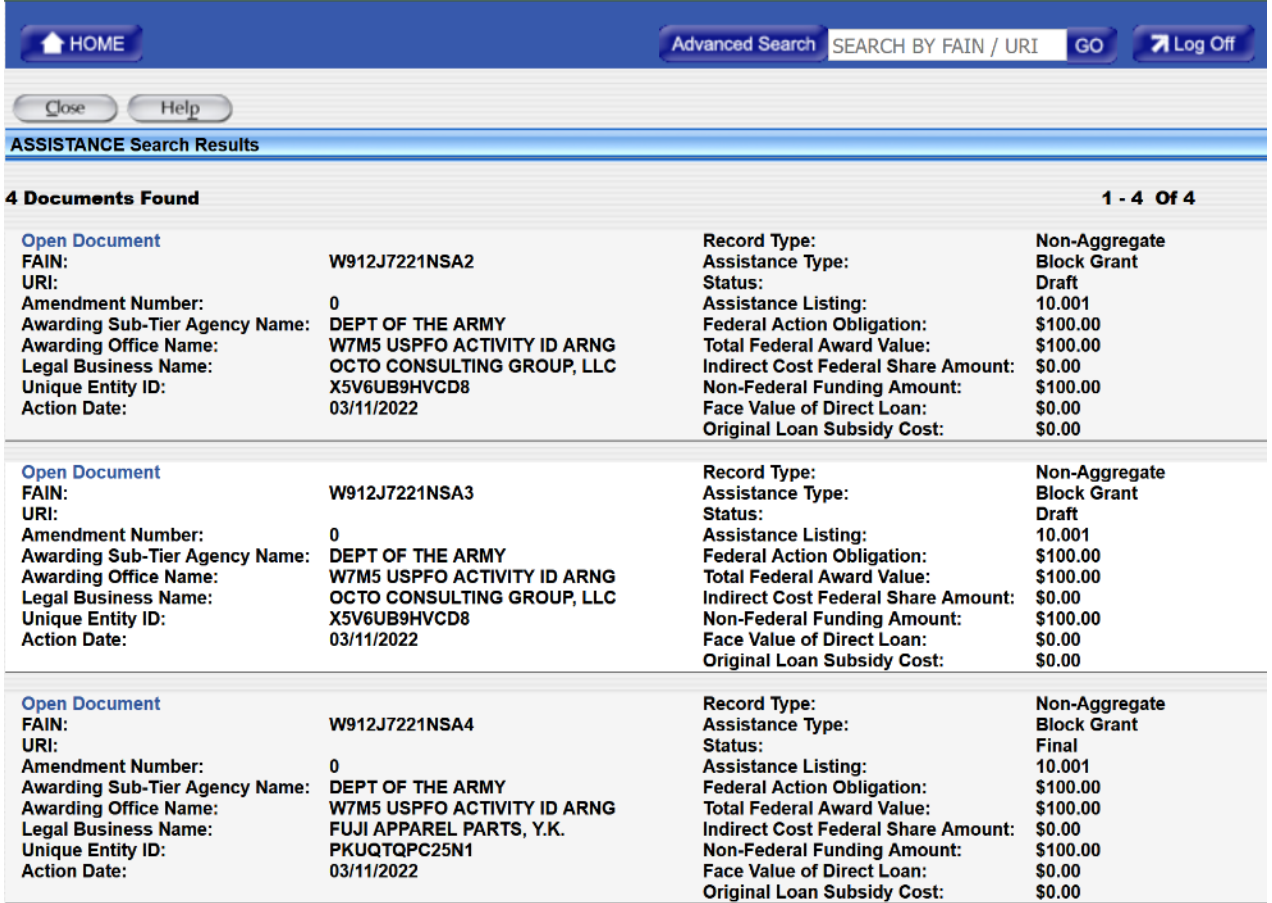

3. Click the **Open Document** link to open the assistance award screen for the selected record.

- 4. The record can have an Award Status of DRAFT or FINAL, Click **Delate**
- 5. A dialogue box opens asking **Are You Sure You Want to Delete the Document?**
- 6. To complete the delete, click  $\frac{\gamma_{\text{es}}}{\gamma_{\text{es}}}$
- 7. To cancel and retain the record, click  $\Box^{\circ}$

## <span id="page-22-0"></span>**Assistance Inbox**

### <span id="page-22-1"></span>**Draft Assistance Inbox Awards**

### **Introduction**

Draft Assistance Inbox Awards are records which are created in FAADC by you but are missing required values or failed a business rule validation. These assistance awards are saved for future completion in an 'as-is' state but are not subject to the reporting process.

### **Steps:**

- 1.Under the **Financial Assistance Inbox**, click the **Draft Assistance** link.
- 2. A list of documents with a *Draft* status created by you are displayed.

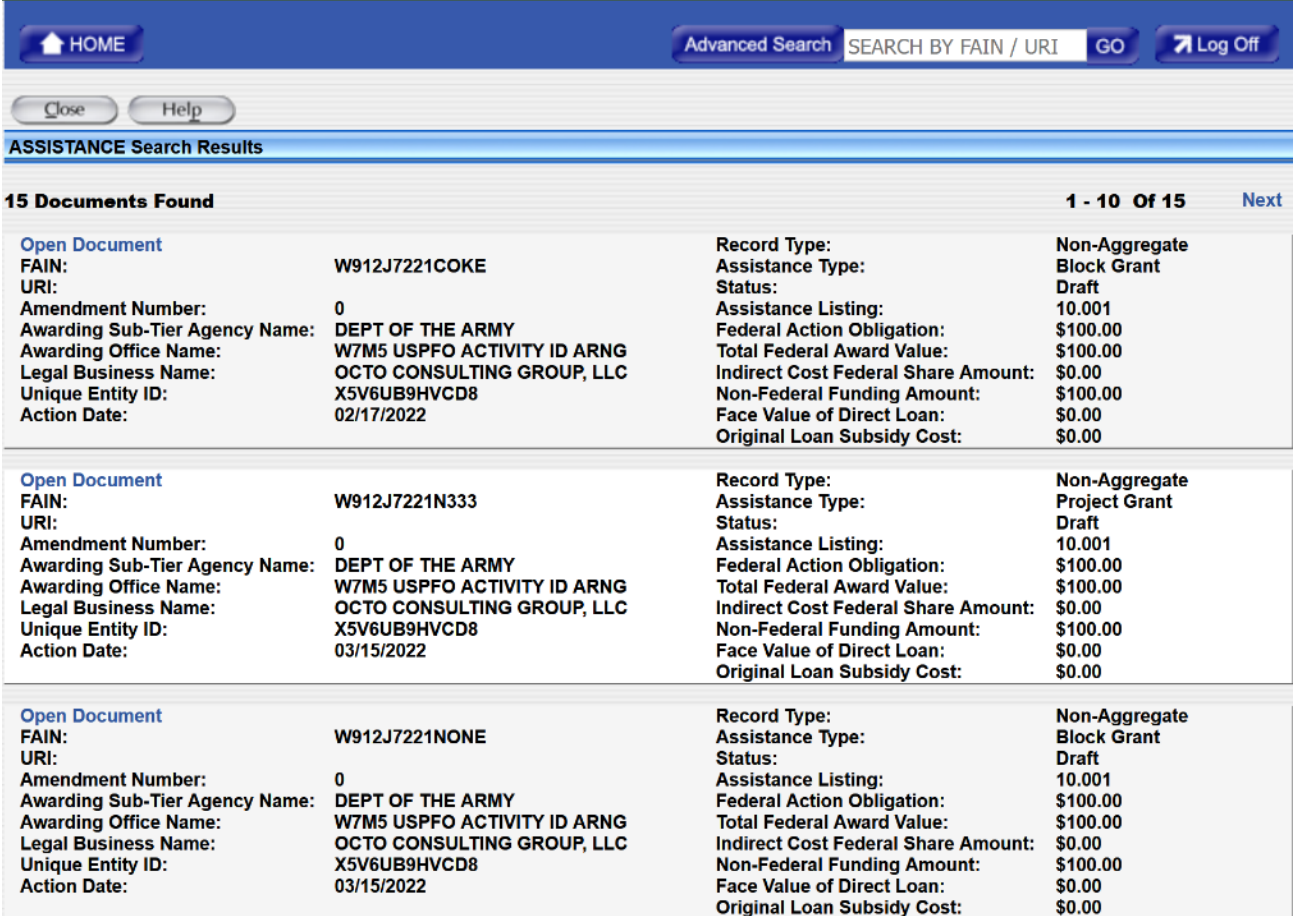

3.Click the **Open Document** link to open the assistance award screen for the selected record.

### <span id="page-23-0"></span>**Final Assistance Inbox Awards**

### **Introduction**

Final Assistance Inbox awards are records which are created in FAADC by you.

### **Steps:**

- 1. Under the **Financial Assistance Inbox**, click the **Final Assistance** link.
- 2. A list of documents with a FINAL status created by you are displayed.

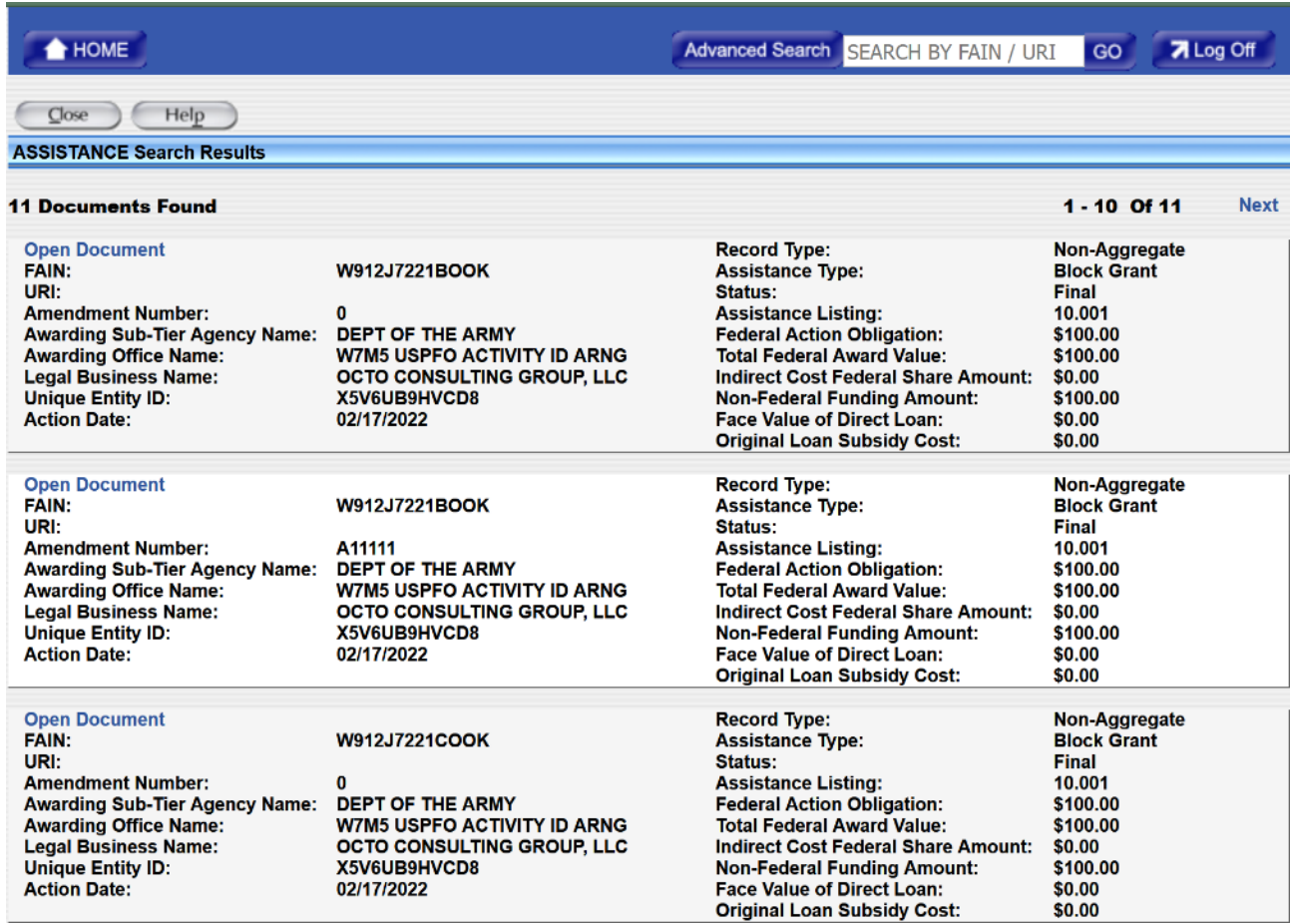

3.Click the **Open Document** link to open the assistance award screen for the selected record.

## <span id="page-24-0"></span>**System Administration**

### <span id="page-24-1"></span>**Create a User**

### **Introduction:**

The User Management screen allows the Agency System Administrator to create additional user account profiles\*, update and enable/disable Agency Users. Agency System Administrators have the ability to read/write to their respective Agency User's Profiles and assign User Privileges.

The Agency System Administrator controls and monitors Government Users for their respective Agency's end-users. The System User is implemented, maintained, and controlled by the FAADC System Administrator.

- **System User** Establishes a link between an Agency's contract writing system and FAADC. System to System interfacing.
- **Government User -** Agency personnel. The government user can access, maintain, track, and report contract awards in FAADC. The privileges assigned to a government user by their system administrator will determine what features that user can access in FAADC.

*\*System Administrators have the ability to create additional user profiles for Government users requiring roles within an additional Activity Address Code (AAC) than those that already assigned to the current user profile.*

### **Steps:**

### **Note: Data elements in bold indicate mandatory information.**

- 1. From the Navigation screen, under  $\bigcirc$  System Administration, click  $\bigcirc$
- 2. Click  $\frac{\Delta e}{\Delta w}$  to create a new user profile.
- 3. FAADC will display a User Information screen that coincides with the user type you select. Click the appropriate user type:
	- Gov User for Government User
		- **Sys User** for System-to-system interface.
- 3. Enter data in the User Information section.

If entering data for a Government User:

- o User ID
- o Start Date
- o End Date
- o Is Logon User
- 4. Determine whether the user has the right to login to the web interface by placing a check in the Is Logon User checkbox. If the Is Logon User box is not checked, the user will not be able to login to the web interface, and the user ID will only be accepted for batch transactions.
- 5. Enter data in the Personal Information section.
- **First Name/Initial**
- Middle Name/Initial
- **Family/Last Name**
- Phone No.
- Phone Ext.
- **Fax**
- **Email Address\*\***
- Receive Email Notification
- **Title**

*\*\*The Email Address should be the same email address as the user's Login.gov account.*

- 6. Determine whether the user should receive email notifications by placing a check in the Email Notification checkbox.
- 7. Enter the remaining User Information fields based on user type.
	- If entering data for a Government User:
		- **Agency ID**
			- $\circ$  Use Lookup button  $\Box$  to find Agency
		- **Organization ID** 
			- $\circ$  Use Lookup button  $\ddot{\bullet}$  to find Office and input an Office ID.
		- Office ID
		- Rank ID
		- Routing Symbol
		- Room No.
		- Supervisor ID
			- $\circ$  Use Lookup button  $\ddots$  to find Supervisor ID

## 8. Click Save

9. Click User Priv

10. Click the Privileges on the left that you want the new user to have. If you select the Role, all the sub-privileges will automatically be copied.

**Note:** If the user will be approving documents, you must add the IsComplete privilege to the user account or they will not be able to do so.

11. Click to copy the selection from the Privileges Available to the Current Privileges side.

Save 12. Click

### <span id="page-26-0"></span>**Create a DoD User**

### **Introduction:**

The User Management screen allows the Agency System Administrator to create additional user account profiles\*, update and enable/disable Agency Users. Agency System Administrators have the ability to read/write to their respective Agency User's Profiles and assign User Privileges.

The Agency System Administrator controls and monitors Government Users for their respective Agency's end-users. The System User is implemented, maintained, and controlled by the FAADC System Administrator.

- **System User -** Establishes a link between an Agency's contract writing system and FAADC. System-to-System interfacing.
- **Government User -** Agency personnel. The government user can access, maintain, track, and report contract awards in FAADC. The privileges assigned to a government user by their system administrator will determine what features that user can access in FAADC.

*\*System Administrators have the ability to create additional user profiles for Government users requiring roles within an additional Activity Address Code (AAC) than those that already assigned to the current user profile.*

### **Steps:**

### **Note: Data fields in bold indicate mandatory information.**

- 1. From the Navigation screen, under  $\bigcirc$  System Administration, click Users.
- 2. Click  $\frac{\Delta^{\text{ew}}}{\Delta}$  to create a new user profile.
- 3. FAADC will display a User Information screen that coincides with the user type you select. **Select the appropriate user type before entering any other data.**
	- $\mathsf{Gow \, User}$  for Government User.
	- **System-to-system interface.**
- 4. Enter data in the User Information section.
- 5. User ID (Maximum of 50 characters)
	- **Start Date**
	- End Date
	- Web Portal Access  $\boxtimes$
- 6. Indicate whether the user has the right to login to the web interface by placing a check in the Web Portal Access checkbox. If the Web Portal Access box is not checked, the user will not be able to login to the web interface.
- 7. Enter data in the Personal Information section.
	- **First Name/Initial**
	- Middle Name/Initial
	- **Family/Last Name**
	- Phone No.
- Phone Ext.
- Fax
- **Email Address\*\***
- Receive Email Notification  $\boxtimes$
- Title

*\*\*The Email Address should be the same email address as the user's Login.gov account.*

- 8. Indicate whether the user should receive email notifications by placing a check in the Email Notification checkbox.
- 9. Enter data in the Government User section.
	- **Agency ID**
		- $\circ$  Use Lookup button  $\Box$  to find Agency
	- **Organization ID**
		- $\circ$  Use Lookup button  $\Box$  to find Organization and input an Organization ID.
	- Contracting Office ID
		- $\circ$  Use Lookup button  $\overline{\mathbb{D}}$  to find Contracting Office
	- Rank ID
	- Routing Symbol
	- Room No.
	- Supervisor ID
		- $\circ$  Use Lookup button  $\overline{\mathbb{D}}$  to find Supervisor ID

10. Click Save 11. Click User Priv

- 
- 12. Click the Privileges on the left that you want the new user to have.
	- If you select the Role  $\overline{R}$ , all of the sub-privileges will automatically be copied. All privileges are assigned at the role level.

Assign 13. Click to copy the selection from the Privileges Available to the Current Privileges side. 14. Click Save

### **Removing Privileges**

1. Select the Privilege to be removed from the Assigned Privileges (right-hand) column and click using using the lower of the two buttons.

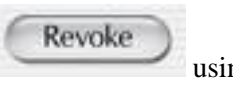

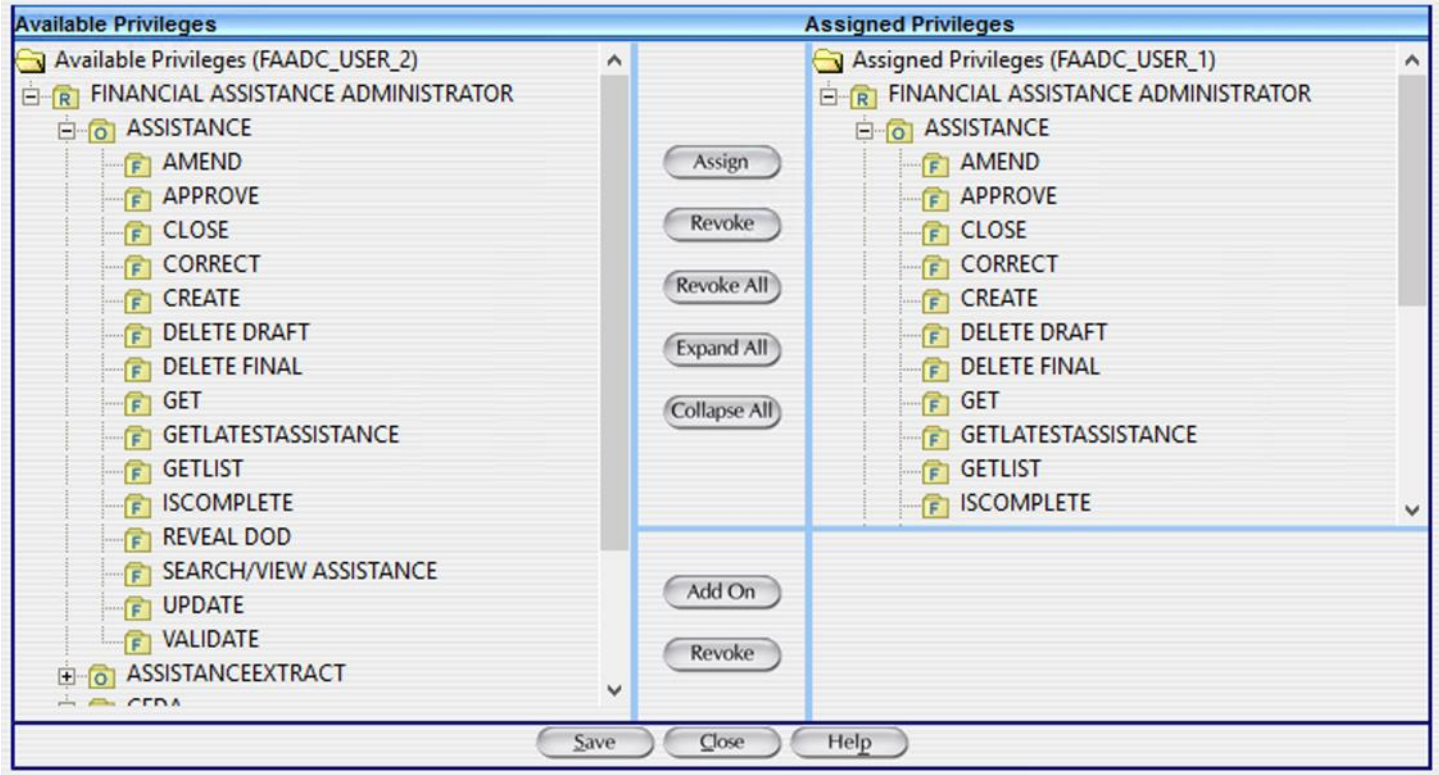

### **Adding-on Privileges**

Add On If you wish to add a privilege from above the user's top-most privilege, you may do so using . This function is usable only one-level above.

Revoke

- If you select the Role  $\overline{R}$ , all of the sub-privileges will automatically be copied. All privileges are assigned at the role level.
- If you select the Object  $\boxed{0}$ , all of these sub-privileges will be copied.
- If you select the Function  $\begin{bmatrix} \mathbf{F} \end{bmatrix}$ , only that privilege/ function is passed on.

### **Removing Added-on Privileges**

If you wish to remove an added-on privilege, select the privilege to be removed and click the top button.

**Using the Government Users lookup buttons** .

• **Agency ID** - Select the lookup button and the following Agency Selection window opens:

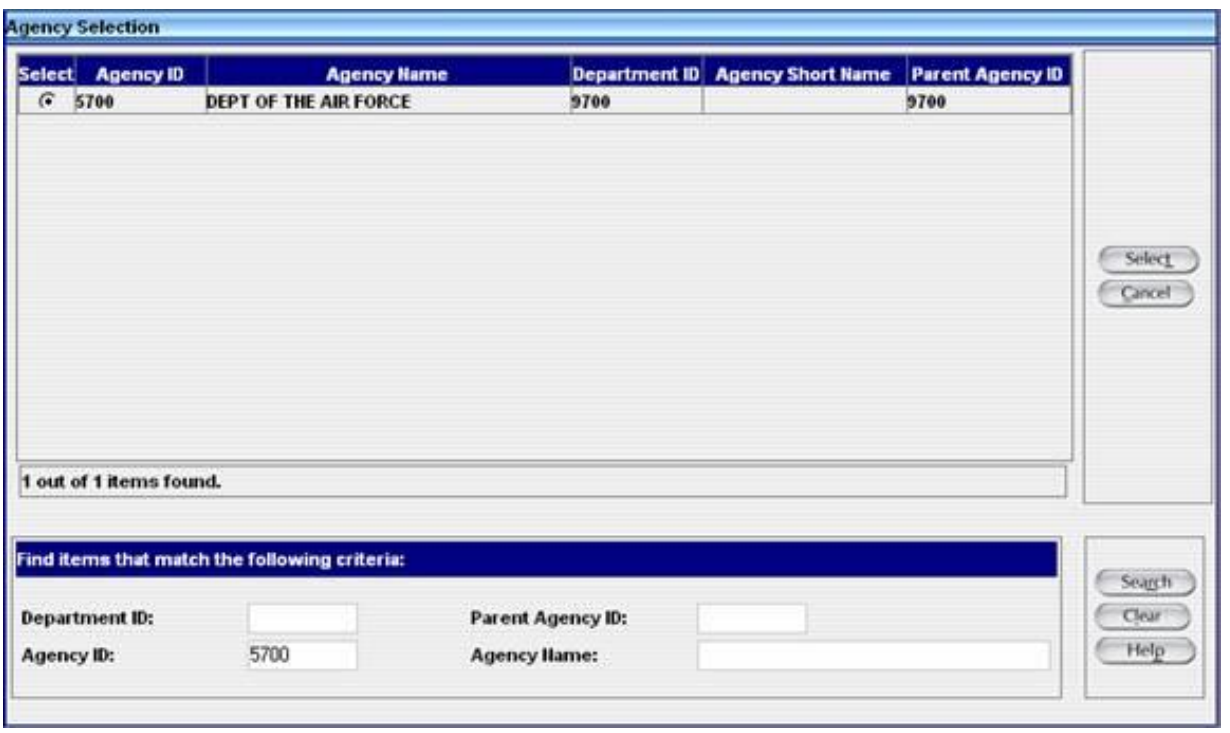

If you know the Department ID, enter it in the Department ID field and click the **Search** button. The system will return in the top window all of the agencies that belong to that department. If you do not know the department, you may click the search button and it will return both department and agencies in the top window.

• **Organization ID** - Select the lookup button and the Organization Selection window opens.

If you know the Parent Organization code, enter it in the field and click the **Search** button. The system will return in the top window all of the organizations that belong to that Parent Organization.

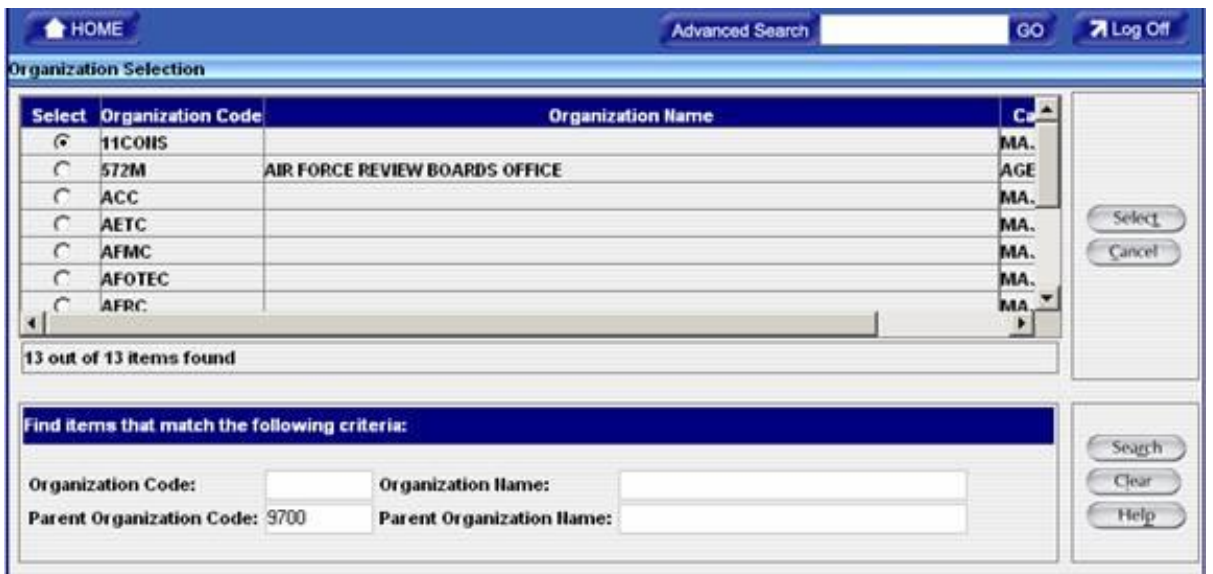

• **Contracting Office ID** - Complete as many of the fields as possible to refine your search. The fewer fields you fill in, the larger and more unwieldy will be the results returned.

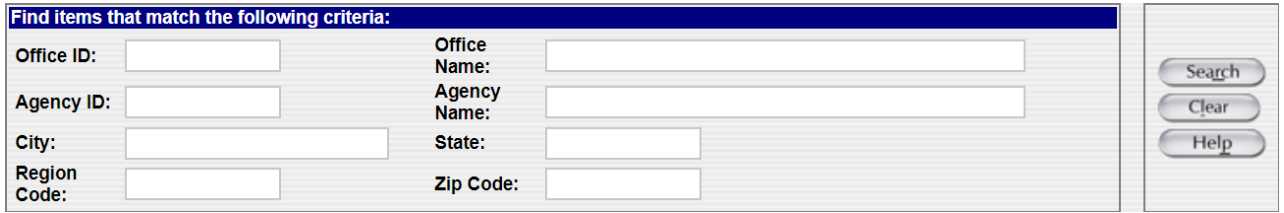

### **Searching for an Existing User**

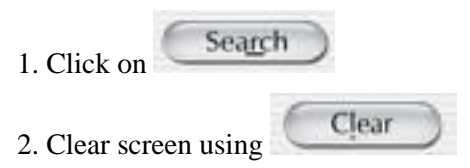

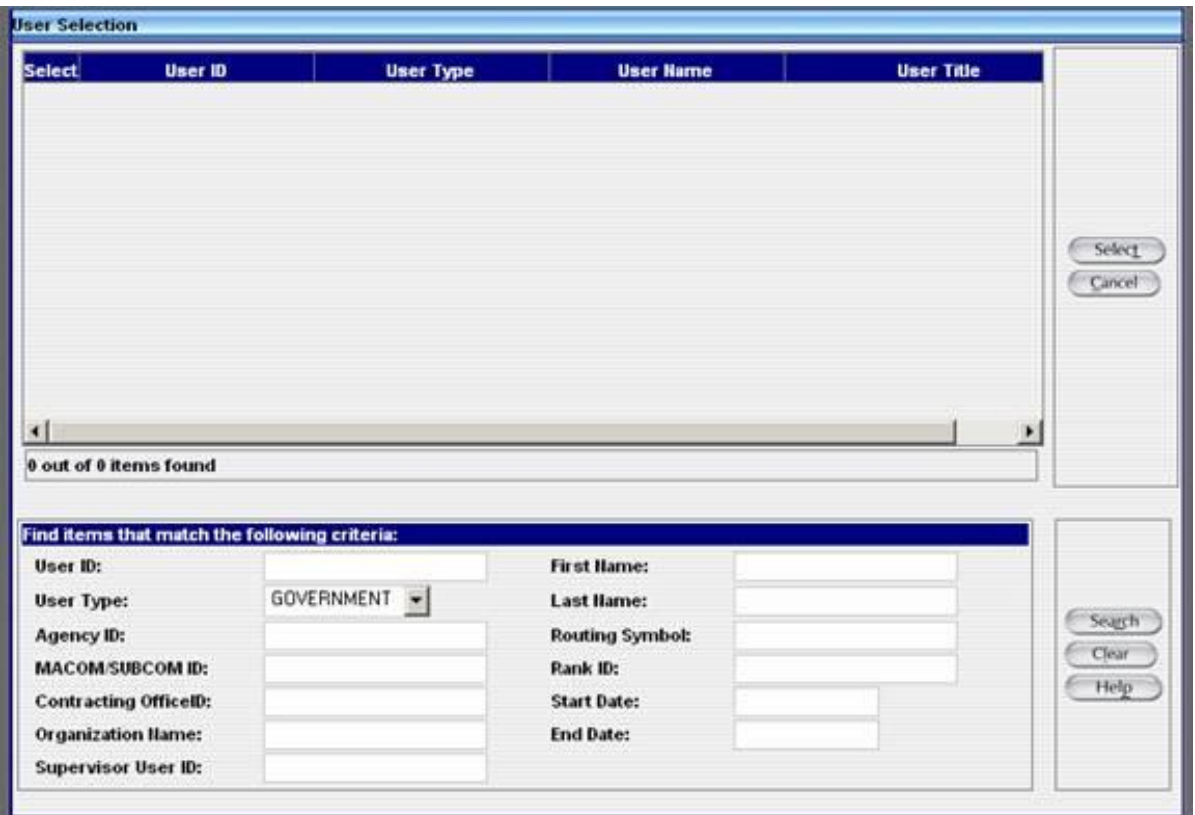

3. Enter as much data in the fields as possible to narrow search.

4. Clear screen using **Clear** 

5. When results are returned, select user and click Select

### <span id="page-32-0"></span>**Disable a User**

### **Introduction**

This section gives you instructions on how to disable a user.

- 1. From the Navigation screen, under  $\bigcirc$  System Administration, click  $\bigcirc$
- 2. Click  $\left( \frac{\text{Search}}{\text{to begin a search}} \right)$
- 3. Enter the User ID and any other criteria to narrow the search. Always enter search criteria to narrow the selection when possible. When the criteria fields are empty, the list displays a larger selection. Due to the amount of data in FAADC, the larger list is limited to a portion of the data available.
- 4. Click  $\overline{\text{Seagch}}$  to start the search.
- 5. To select the user from the list, click  $\bigcirc$  located in the Select field.
- 6. Click Select
- 7. Click Disable
- 8. Click  $S$ ave

### <span id="page-33-0"></span>**Enable a User**

### **Introduction**

This section gives you instructions on how to enable a user.

- 1. From the Navigation screen, under  $\bigcirc$  System Administration, click  $\bigcirc$
- 2. Click  $\left( \frac{\text{Search}}{\text{to begin a search}} \right)$
- 3. Enter the User ID and any other criteria to narrow the search. When less criteria fields are used, the list displays a larger selection. Due to the amount of data in FAADC, the larger list is limited to a portion of the data available.
- 4. Enter the value '1/1/1111' as the End Date to search for a disabled or inactive user.
- $5.$  Select  $\overline{\text{Search}}$  to start the search.
- 6. To select the user from the list, click  $\Box$  radio button located in the Select field.
- 7. Click Select 8. Click Enable
- 9. Click Save

### <span id="page-34-0"></span>**Find a User**

### **Introduction**

This section gives you instructions on how to find a user.

- 1. From the Navigation screen, under  $\bigcirc$  System Administration, click the  $\bigcirc$ .
- 2. Click  $\left( \frac{\text{Search}}{\text{to begin a search}} \right)$
- 3. Click  $\begin{array}{c} \begin{array}{c} \begin{array}{c} \end{array} \\ \end{array}$  to clear the parameters.
- 4. Enter the User ID and any other criteria to narrow the search. Always enter a search criterion to narrow the selection when possible. When the criteria fields are empty, the list displays a larger selection. Due to the amount of data in FAADC, the larger list is limited to a portion of the data available.
- 5. Select Search to search for users with the selected search criteria.
- 6. To select the user from the list, click  $\bigcirc$  located in the Select field.
- 7. Click Select

### <span id="page-35-0"></span>**User Privileges**

User Privileges are located in the User Management screen. Available Privileges are defined as rights the System Administrator can give the user. Current Privileges are defined as rights the user has currently.

**To add an Available Privilege** to the selected user's Current Privileges:

- 1. Select the privilege from the Available Privileges list.
- 2. Click to copy the selection from the Available Privileges to the Assigned Privileges side. 3. Select Save

**To delete a Privilege** from the user's Assigned Privileges:

- 1. Select the privilege from the Assigned Privileges list.
- 2. Click  $\bigcirc$  to remove the selection from the Assigned Privileges side.
- 3. Select  $S$ ave

### **System Administration User Privileges**

This section defines the system administration user privileges provided in the FAADC system. The privileges are listed in the order they are viewed under the User function in the System Administration module. See the following list of privileges and their definitions.

- **Approve** A function that compares the document against all of the business and validation rules and places it in Final status.
- Assign The ability to assign privileges to other users.
- Award A one-time request for products or services.
- **Close** The ability to close out an Assistance Award.
- **Contracting Office** The contracting office that executes or is otherwise responsible for the transaction involved with a document.
- **Correct** Make corrections to a final document without changing the legal intent of the document.
- **Create** The ability to create documents.
- **Data Collection** This privilege allows the input of data through the web portal.
- **Delete** Allows the deletion of documents and the ability to reuse the FAIN number.
- **Disable** The ability to deactivate a user or office.
- **Draft** The status of a document when it has not been approved and changes can still be made on the document without performing a modification or a correction.
- **Enable** The ability to activate a user or office.
- **Get/GetList** The ability to retrieve data such as Financial Assistance documents.

### Page **35** of **56**

- **GetList** The ability to find documents in FAADC using search criteria in the search screens.
- **Government Office** Used to track contract awards for those offices that are not established as contracting offices.
- **Indefinite Delivery Vehicle (IDV)** Ongoing agreements for acquiring products or services.
- **IsComplete** Determines that all of the required fields on a document are completed. Is Complete must be given as a privilege in conjunction with the Validate privilege for the user to be able to validate a Financial Assistance document.
- **Modify** Make adjustments that change the legal intent of the document.
- **Reference Data Maintenance** The ability to maintain referenced data on documentation, such as Contracting and Government offices.
- **Search/View Contracts** The ability to search and view contractual documentation.
- **Update** The ability to view screens and update information that does not require the use of a function, such as delete or correct.
- **Validate** The process of verifying all rules according to the FAR are correct before finalizing the document.
- **View** Allows the user to view documentation.
- **User Maintenance** This privilege provides the ability to maintain the User ID information.
- **Webportal** The FAADC module can be accessed from either the regular FPDS login page [\(https://www.fpds.gov](https://www.fpds.gov/)) or via the FAADC login page (https://www.fpds.gov/common/jsp/altFAADCLogin.jsp). Users who log in through the FPDS login page can access the FAADC module by clicking the 'Assistance' tab on the top left of the screen. Note that if the user does not have roles to access the FAADC module, the link within the tab will be greyed out. Similarly, if the user has roles to report Assistance awards within the FAADC module, but does not have roles with FPDS.gov, it is recommended that the user logs into the FAADC module directly utilizing the FAADC specific URL (https://www.fpds.gov/common/jsp/altFAADCLogin.jsp).

### **Roles and User Privileges**

The User privileges located in the system administration section of FAADC provides three levels of privileges. These privileges are defined by roles that are assigned to the User ID. See the following table for the roles in the order of the level of privileges.

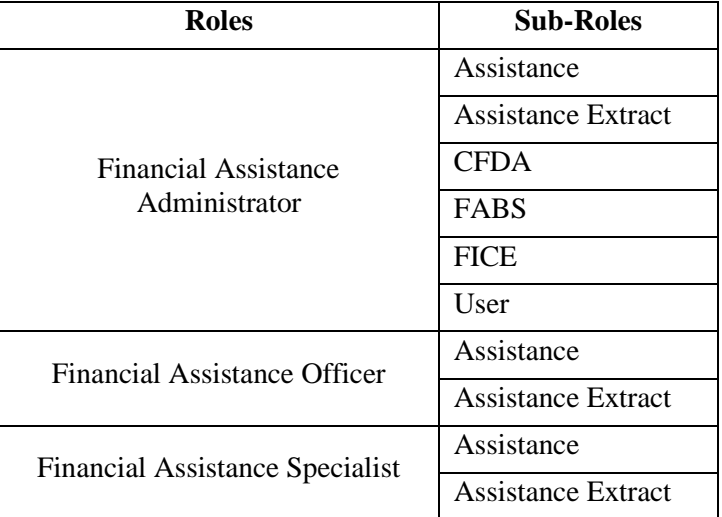

## <span id="page-37-0"></span>**Navigational Pages**

<span id="page-37-1"></span>**Login page utilizing the FAADC Specific URL [\(https://www.fpds.gov/common/jsp/altFAADCLogin.jsp\)](https://www.fpds.gov/common/jsp/altFAADCLogin.jsp)**

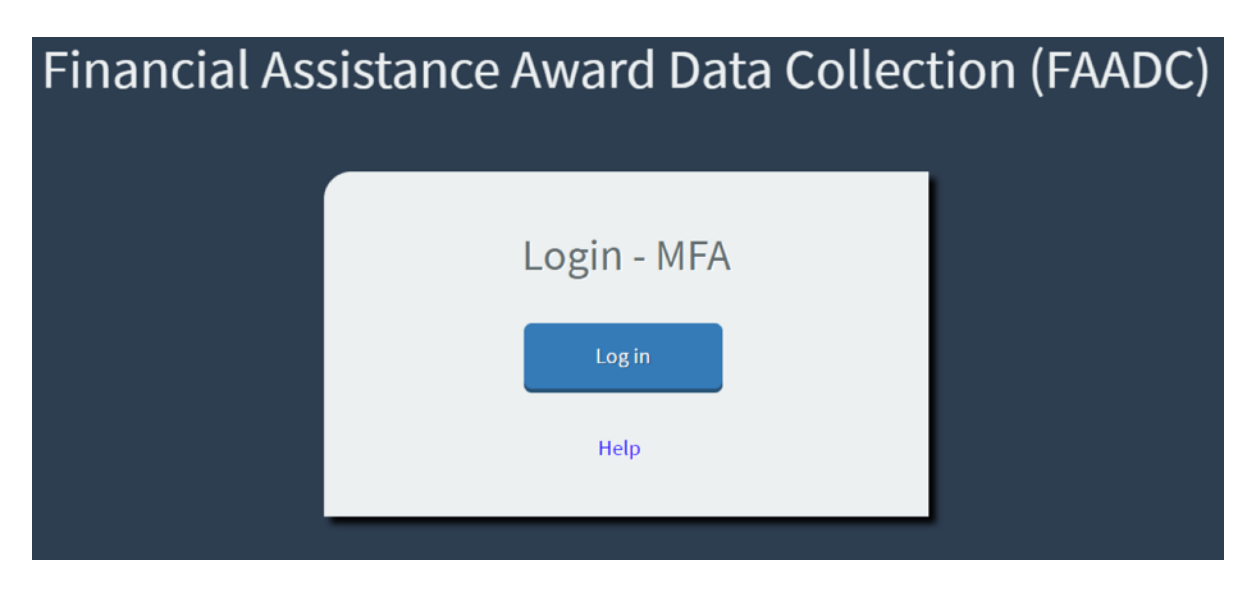

<span id="page-37-2"></span>**Login page utilizing the regular FPDS URL [\(https://www.fpds.gov\)](https://www.fpds.gov/common/jsp/altFAADCLogin.jsp)**

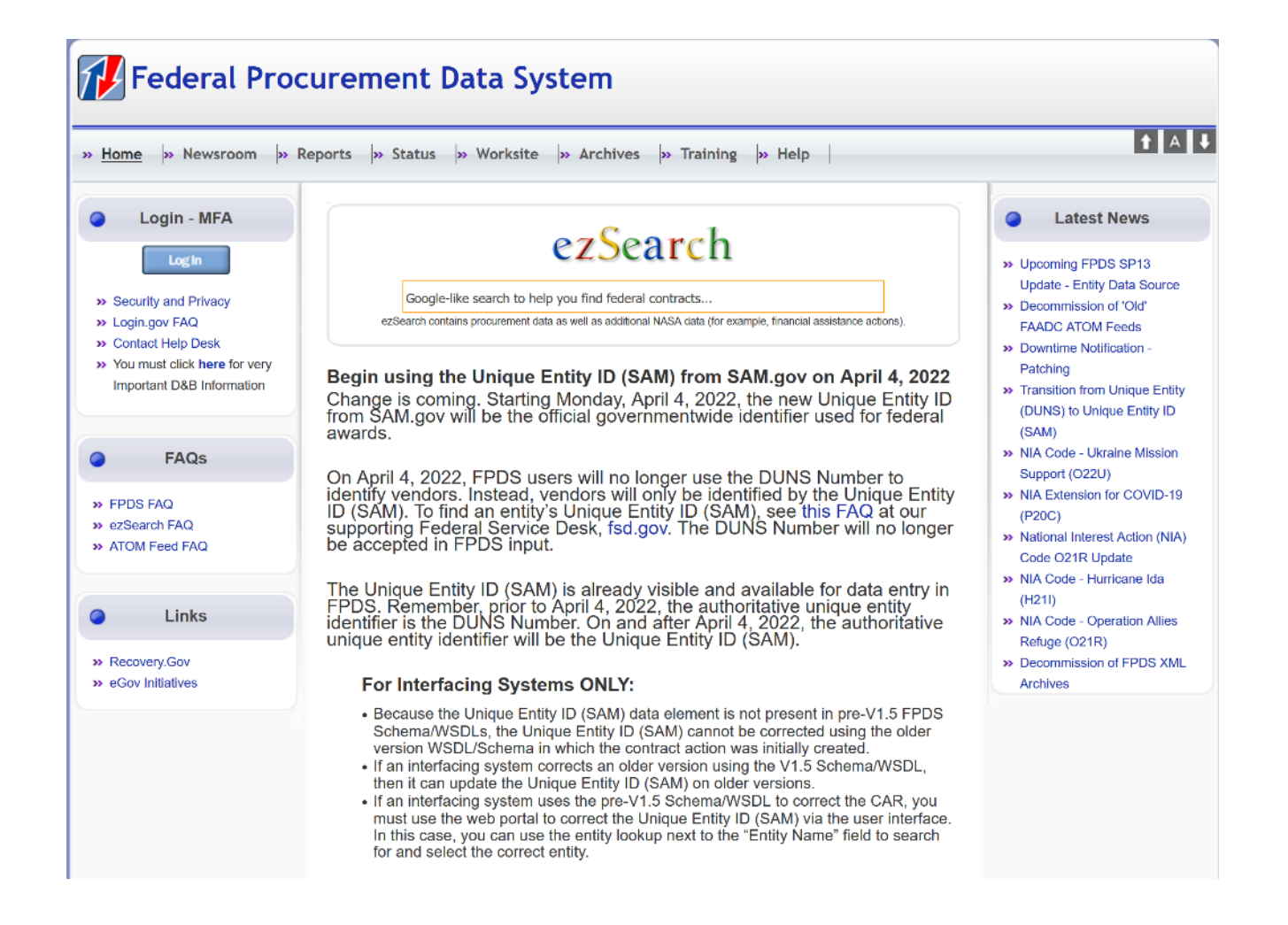

#### **Introduction:**

The FAADC log in page has a log in button, and a help link to direct the user to the help page. Users may also log in at the regular FPDS homepage. If the user only has roles to report assistance actions, and logs in at the regular FPDS home page, they will be directed to the FAADC module automatically.

- 1. You will be presented with a 'Login' button which upon clicking will redirect you to the Login.gov sign-on page that will ask for your [Login.gov](http://login.gov/) email address and password.
- 2. Upon entering a valid email address/password combination, you are then taken to the 2 factor authentication code entry page.
- 3. After entering a valid authentication code generated from the chosen authentication method, you will be redirected to the FPDS Main Navigation Screen and your authenticated user session will begin.

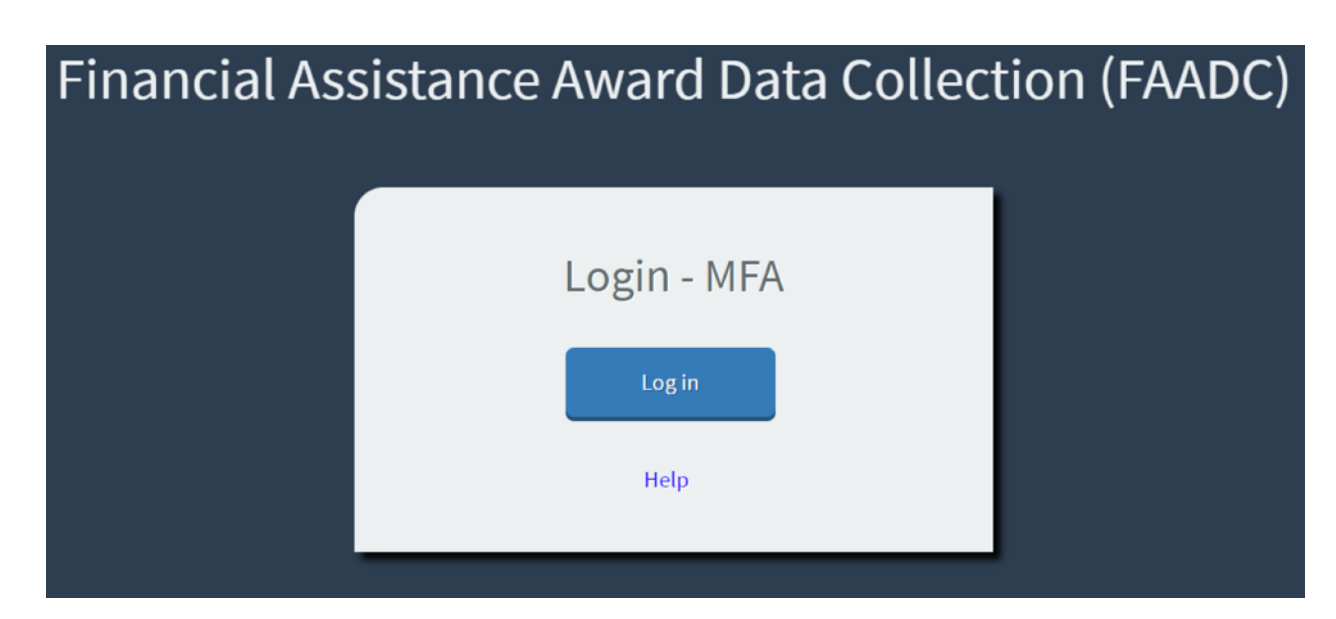

Note: The screenshot above is displayed to the user when accessing the FAADC specific login page ([https://www.fpds.gov/common/jsp/altFAADCLogin.jsp\)](https://www.fpds.gov/common/jsp/altFAADCLogin.jsp)

### <span id="page-40-0"></span>**Landing Page**

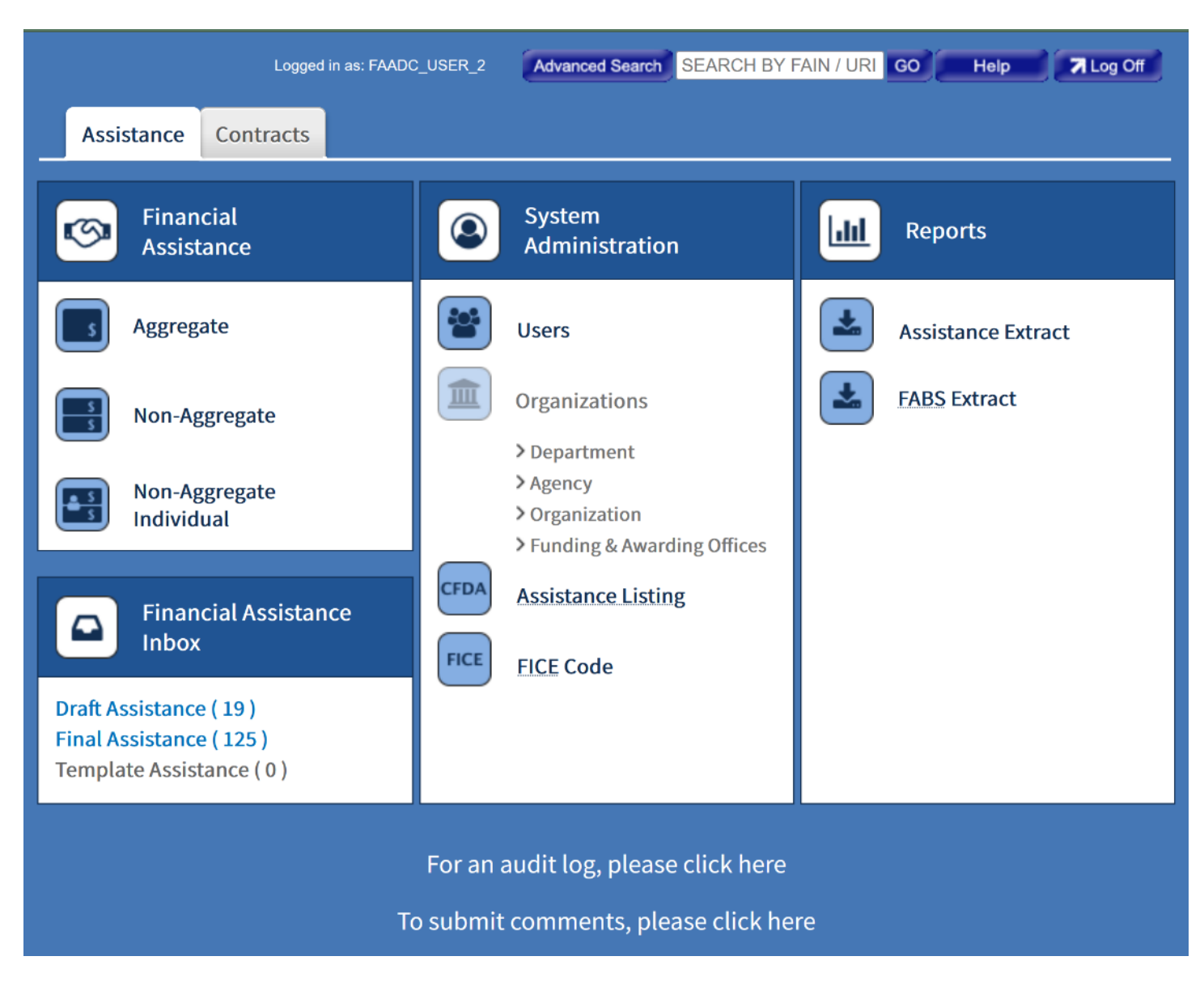

#### **Introduction:**

The FAADC Landing page will be the page presented to the user upon providing valid log-in credentials. There are two tabs on the top left. This is the "Assistance" tab view. To switch over to contract view the user must click on the "Contracts" tab. The "Contracts" tab will only be available for FPDS users. Each box with a header has button links. The user can use these headers to navigate to forms, inbox, system administrative functions, and reports pages. The user may also use the search bar at the top to search for records. The user may log off from this page using the "log off" link located at the top right.

#### **Open New Financial Assistance**

- 1. Hover mouse over "Aggregate", "Non-Aggregate", or "Non-Aggregate Individual"
- 2. Click on record type from pop-up menu

### **Open Draft Assistance Records**

Steps:

1. Click on "Draft Assistance" located under Financial Assistance Inbox header

#### **Open Final Assistance Records**

#### Steps:

1. Click on "Final Assistance" located under Financial Assistance Inbox header

### **Open User Menu**

### Steps:

1. Click on "User" under "System Administration" header

### **Open Assistance Listing Menu**

#### Steps:

1. Click on "Assistance Listing" under "System Administration" header

#### **Open FICE Code Menu**

#### Steps:

1. Click on "FICE Code" under "System Administration" header

### **Open FABS Extract Menu**

#### Steps:

1. Click on "FABS Extract" under "Reports" header

### **Log off**

#### Steps:

1. Click the "log off" link located on the top right corner of the screen

### <span id="page-42-0"></span>**Landing Page with Search Results**

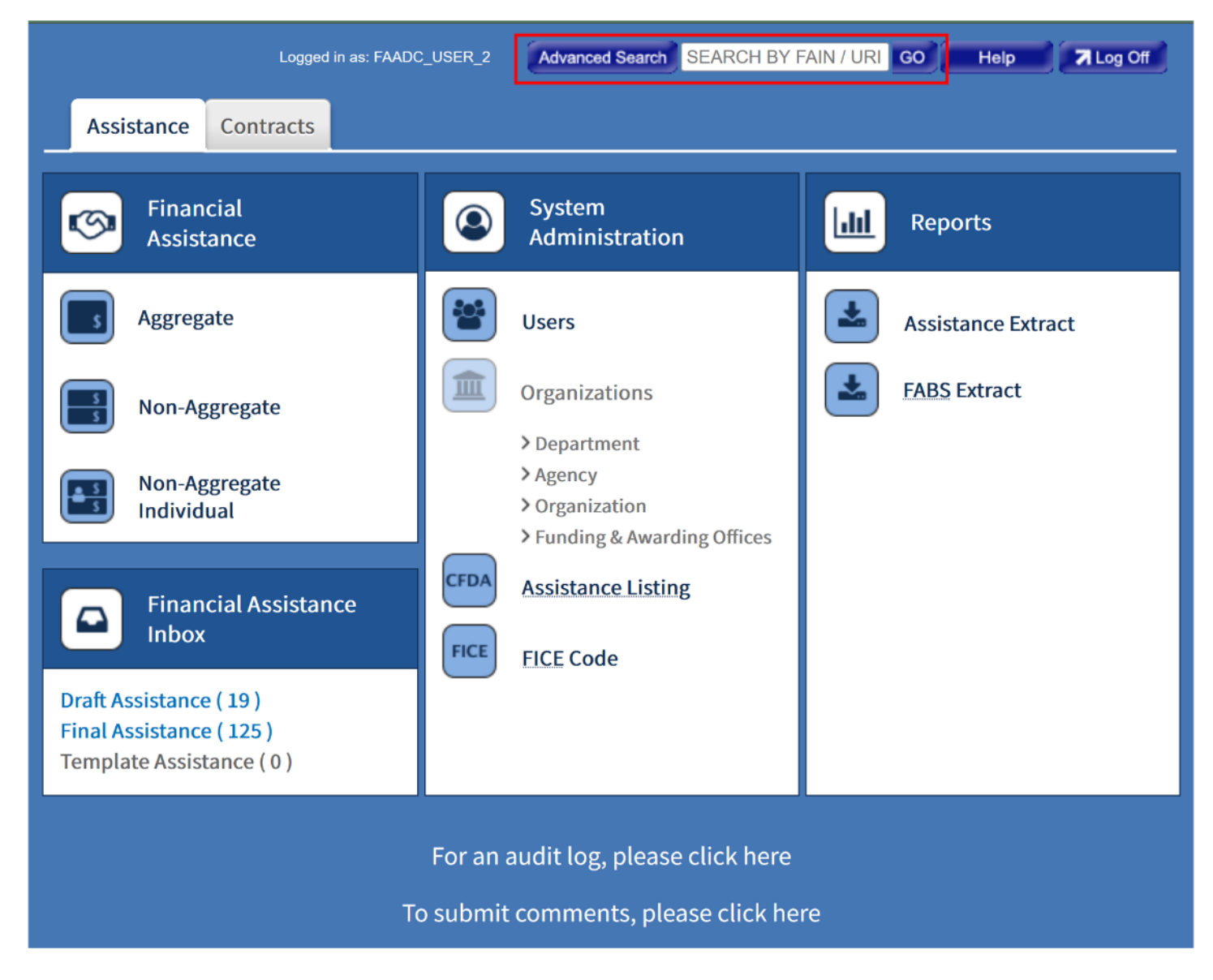

#### **Introduction:**

The FAADC search bar is found on the top of the FAADC landing page. The user may use this search bar to search for records using the unique identifier FAIN or URI.

#### **Use Search Bar**

- 1. Place the mouse cursor in the search box on the top of the screen
- 2. Type a FAIN or URI into the search bar
- 3. Click GO

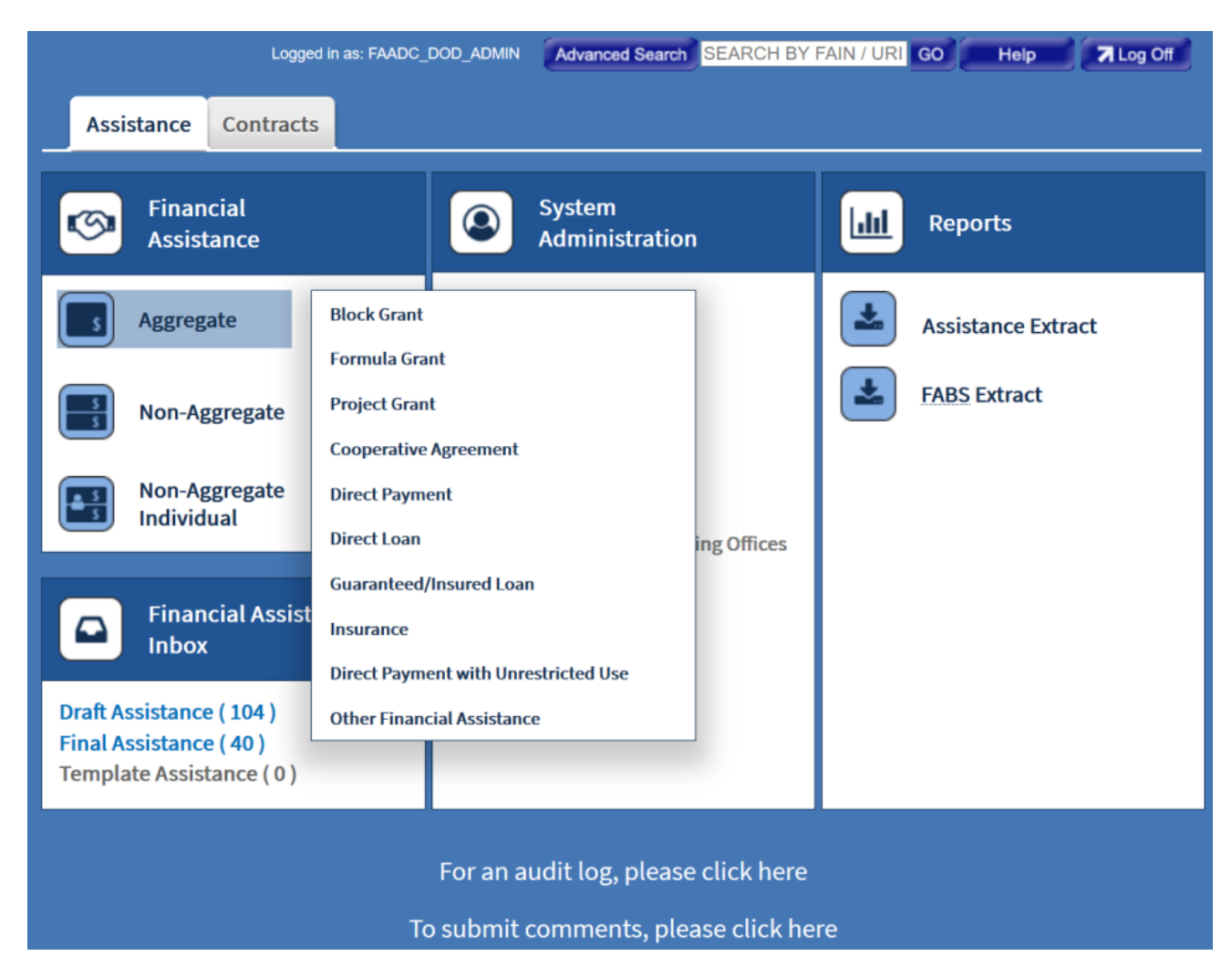

### <span id="page-44-0"></span>**Aggregate Menu from Landing Page**

#### **Introduction:**

The Aggregate menu will appear when the mouse hovers over the Aggregate button. The user may then select which form they would like to fill out from the pop-up menu.

- 1. Hover mouse over "Aggregate"
- 2. Click on record type from pop-up menu

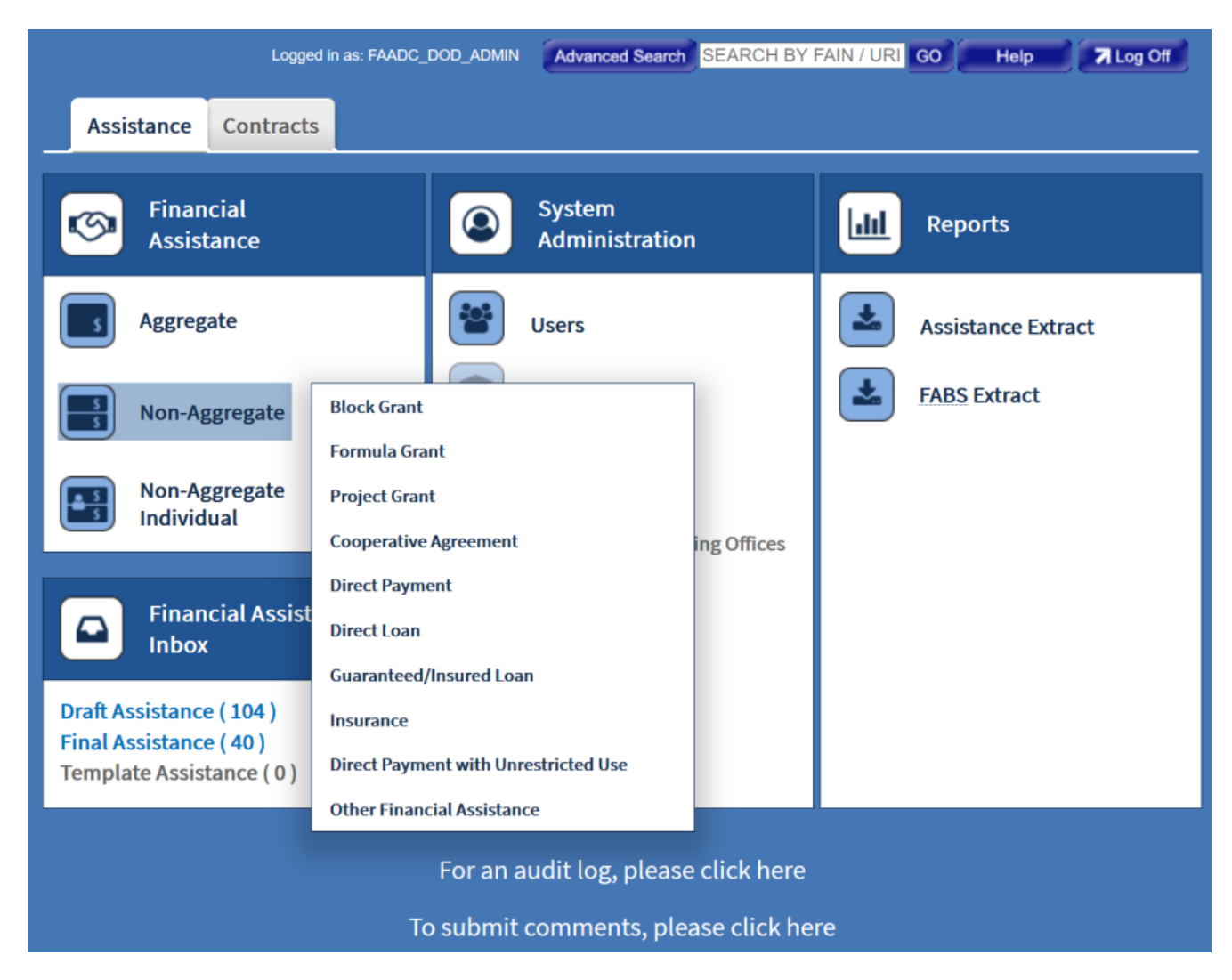

### <span id="page-45-0"></span>**Non-Aggregate Menu from Landing Page**

#### **Introduction:**

The Non-Aggregate menu will appear when the mouse hovers over the Non-Aggregate button. The user may then select which form they would like to fill out from the pop-up menu.

- 1. Hover mouse over "Non-Aggregate"
- 2. Click on record type from pop-up menu

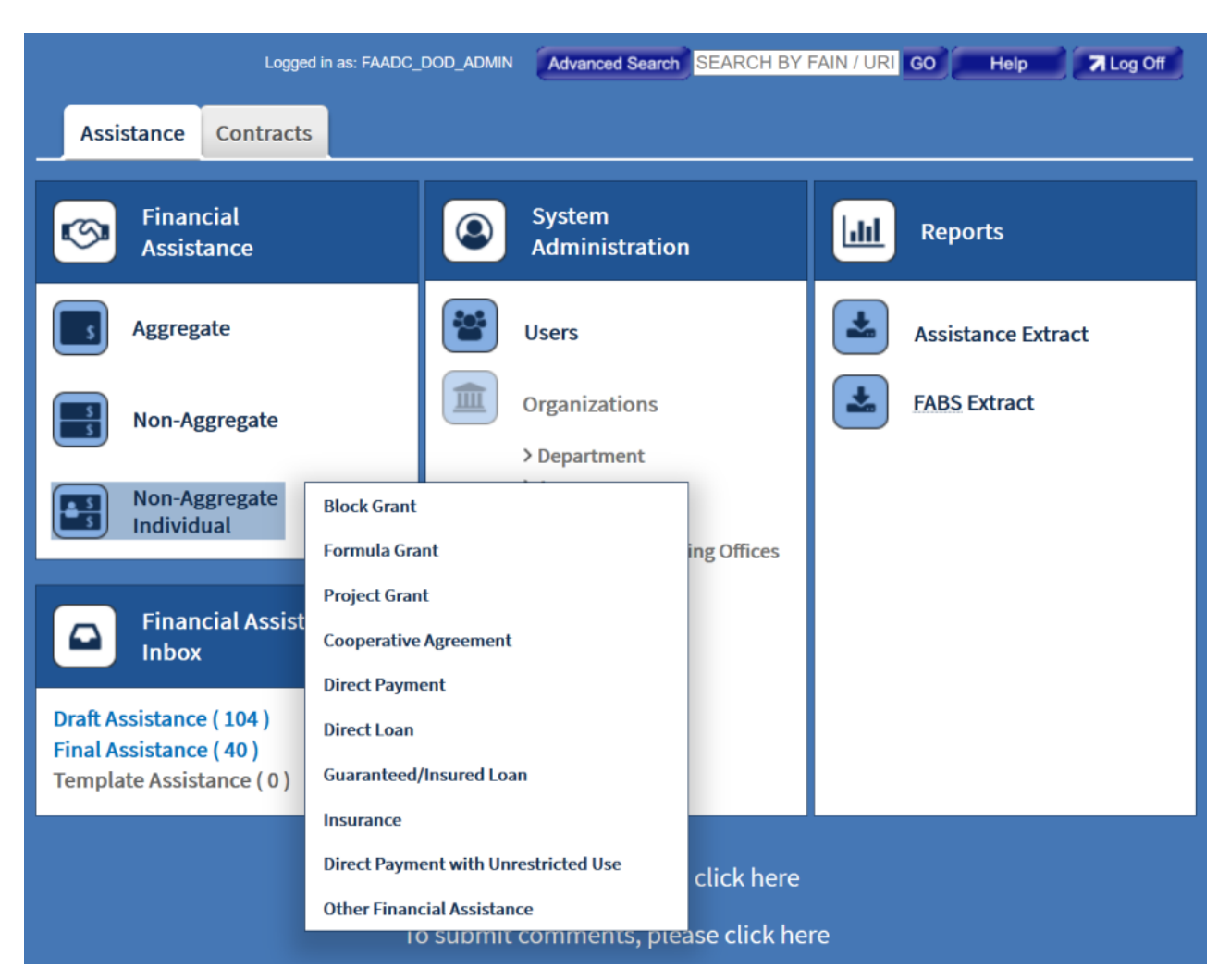

### <span id="page-46-0"></span>**Non-Aggregate Individual Menu from Landing Page**

#### **Introduction:**

The Non-Aggregate Individual menu will appear when the mouse hovers over the Non-Aggregate Individual button. The user may then select which form they would like to fill out from the pop-up menu.

- 1. Hover mouse over "Non-Aggregate Individual"
- 2. Click on record type from pop-up menu

### <span id="page-47-0"></span>**Advanced Search**

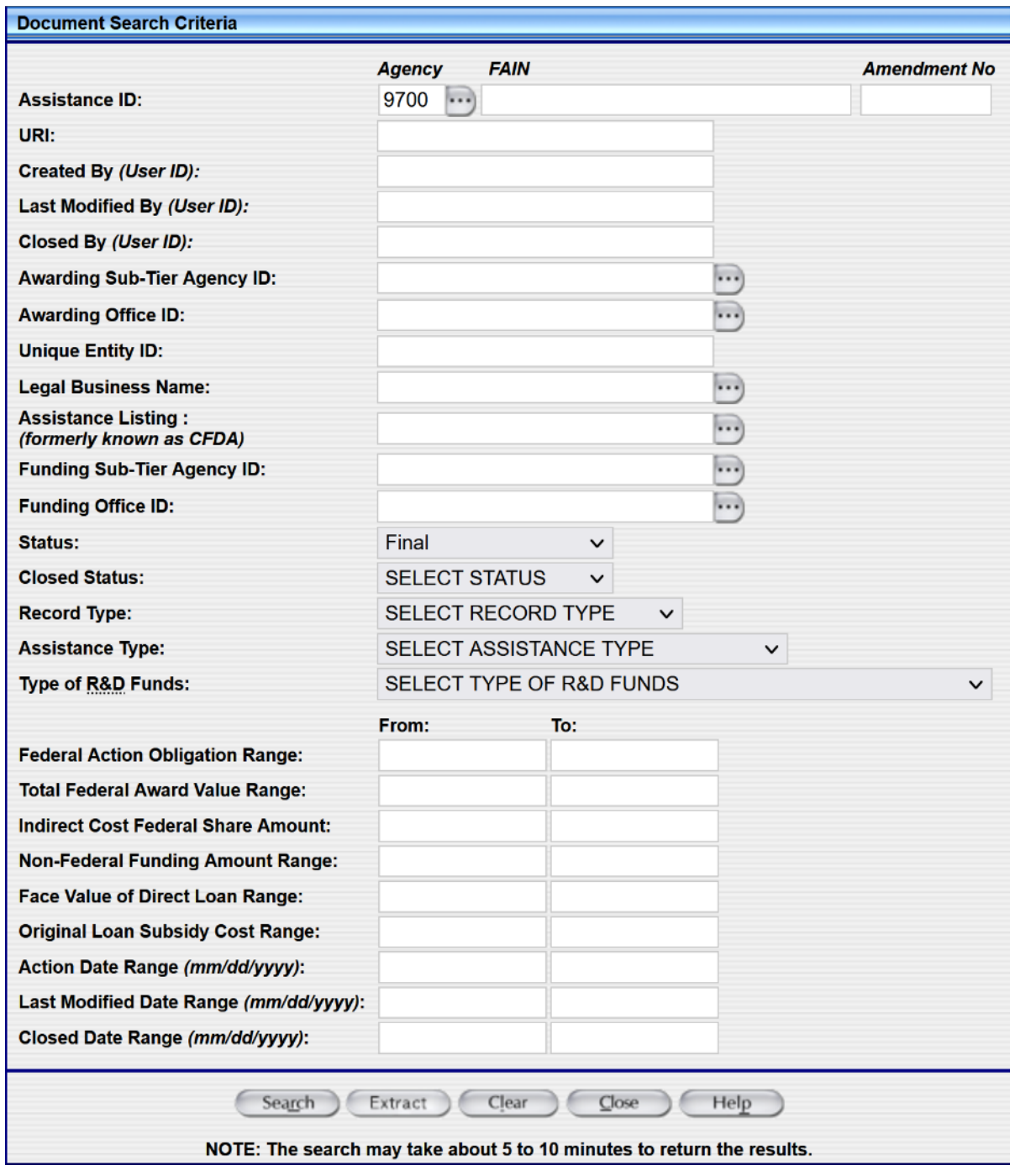

#### **Introduction:**

The FAADC Advanced Search page is reachable from the FAADC Landing page. The User can click "Advanced Search" from the top of the landing page to open the Document Search Criteria window as referenced on figure above. The user can refine their search using the individual text boxes and drop-down menus as searchable fields. To execute the search the user must click on the "Search" button located at the bottom of the page. To clear the search results the user can click on the "Clear" button. To return to landing page the user can click on the "Close" button. To go to the help page the user can click on the "Help" button. Note: The search may take about 5 to 10 minutes to return the results.

### **Search**

Steps:

- 1. Input data in any or all fields you would like to search for
- 2. Click "Search"

### **Clear fields**

- 1. Input data in any or all fields you would like to search for
- 2. Click "Clear"

### <span id="page-49-0"></span>**Search Results**

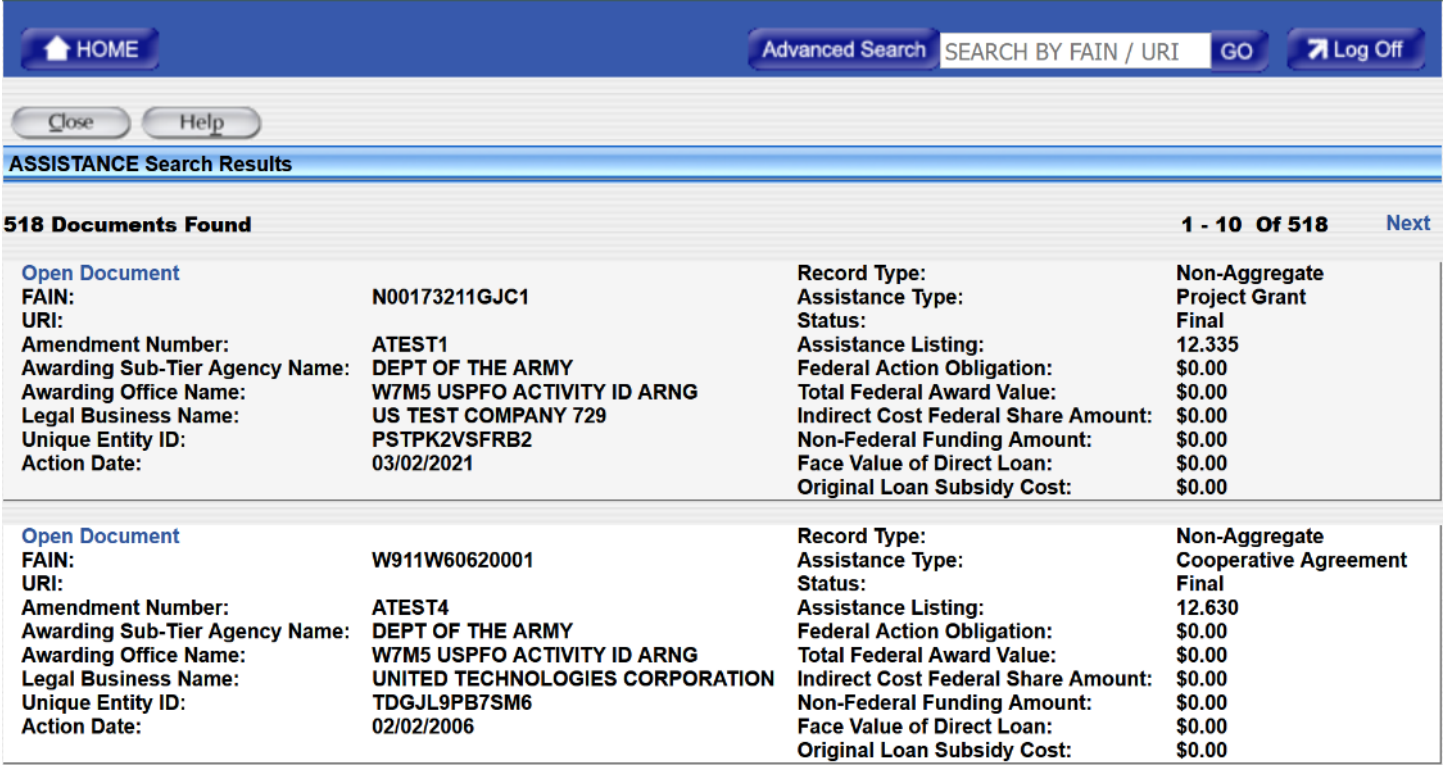

#### **Introduction:**

The FAADC Search results page is shown above. The results page is displayed after a search is executed. Results will be displayed in the format shown above. The list will show how many records were found as well as the number of pages for the results. The search results page displays a summary of the records information.

### <span id="page-50-0"></span>**Draft Assistance Inbox**

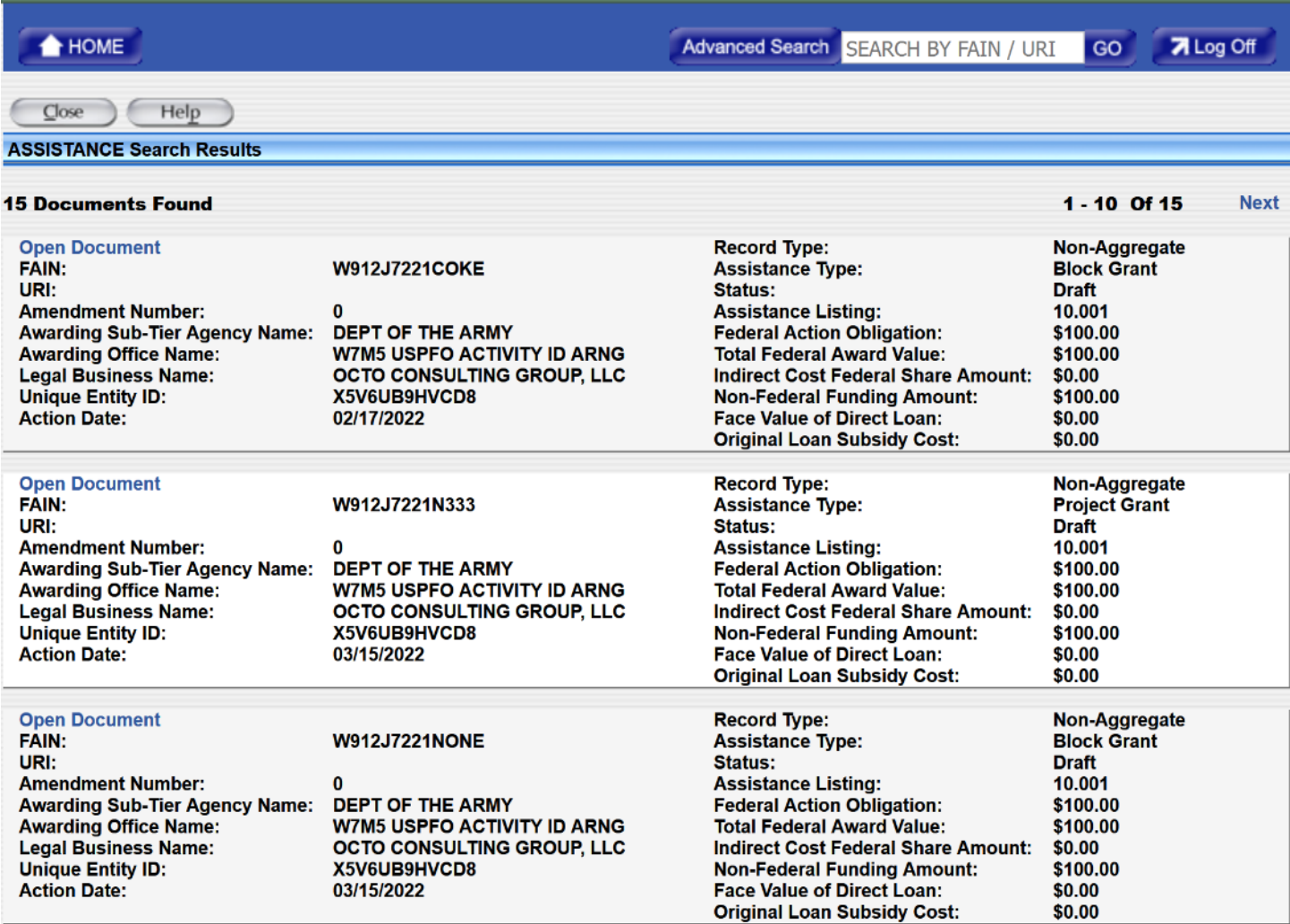

#### **Introduction:**

The Draft Assistance Inbox is reachable from the landing page as a clickable link found in the Financial Assistance Inbox section. The results of the Draft Assistance inbox are displayed in the same format as the results rendered from a search. Notice each result has a status of "Draft".

### <span id="page-51-0"></span>**Final Assistance Inbox**

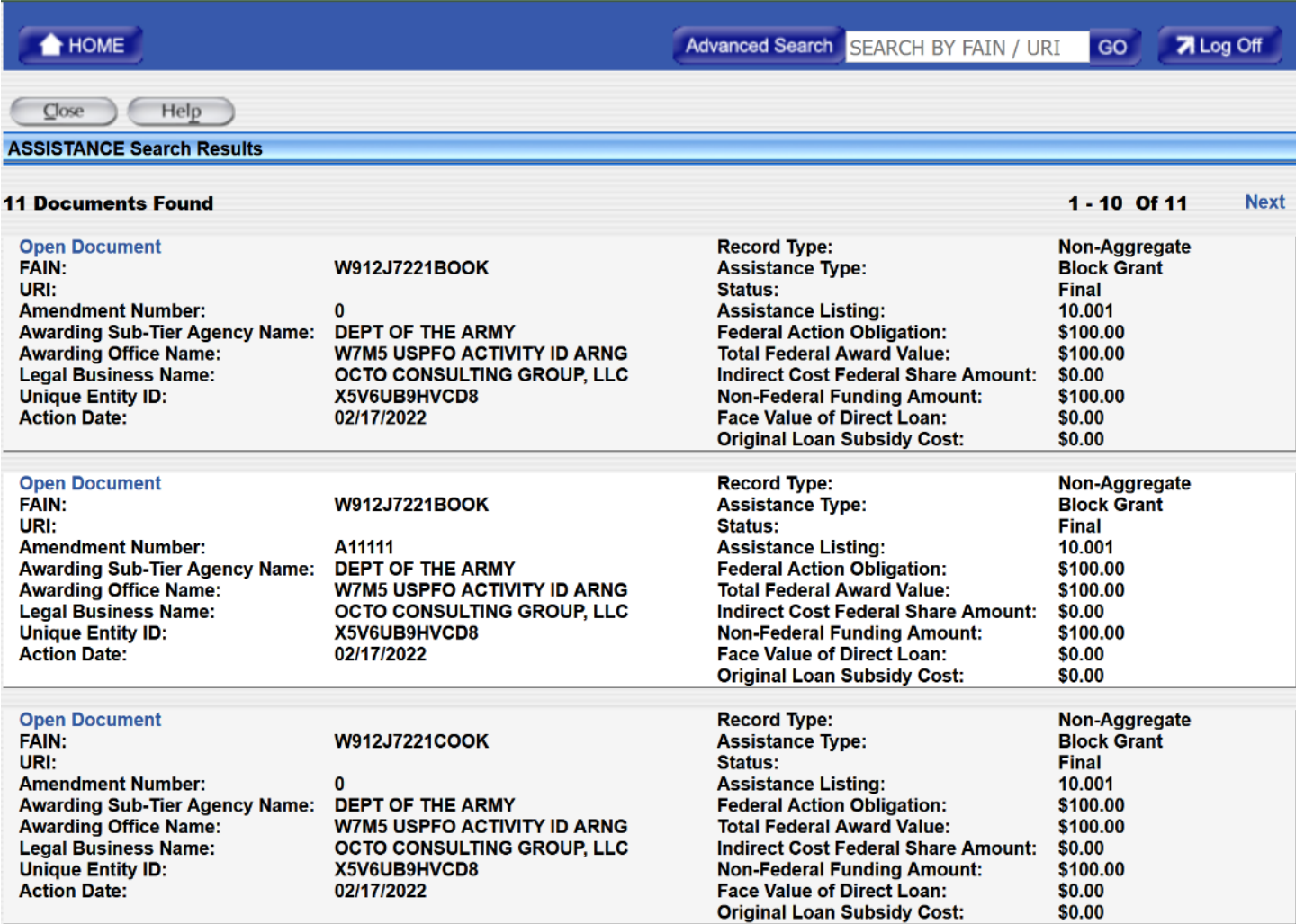

### **Introduction:**

The Final Assistance Inbox is reachable from the landing page as a clickable link found in the section Financial Assistance Inbox. The results of the Final Assistance inbox are displayed in the same format as the results rendered from a search. Notice each result has a status of "Final".

### <span id="page-52-0"></span>**Bottom of Final Assistance Inbox**

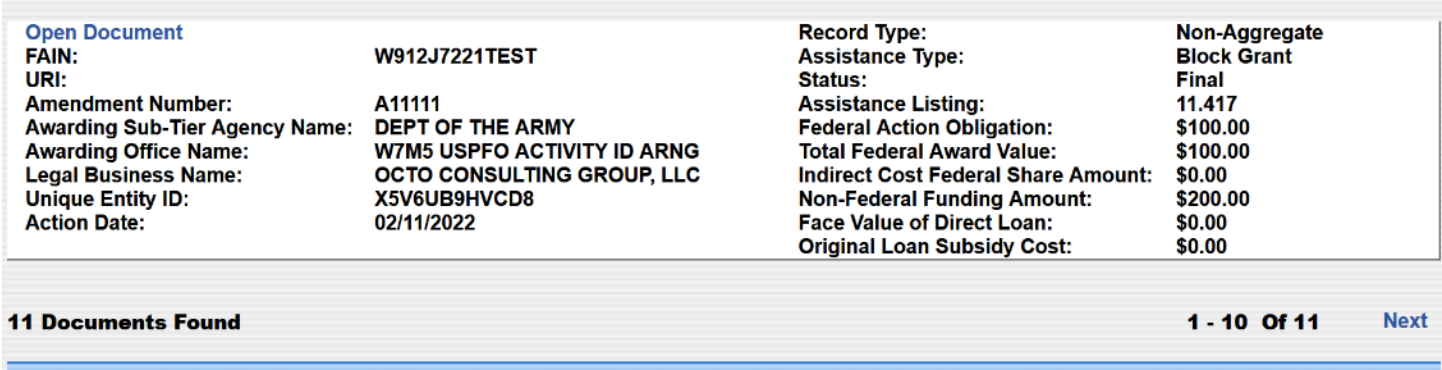

#### **Introduction:**

Shown above is the bottom of the Final Assistance Inbox, displaying the number of records found, the amount of records per result page, the number of pages of results rendered by the search, and a next link to navigate to the next page of results.

## <span id="page-53-0"></span>**User Support**

If you are having problems using FAADC or need other application support, contact the FSD Help Desk.

### **Contact Information:**

Phone:866-606-8220

Website: www.fsd.gov

### **Hours of Operation:**

- Level 1 Hosting Infrastructure and Severity 1 application issues:  $24x7x365$ .
- Tier 1 Application Support: 8:00AM Eastern Time to 8:00PM Eastern Time government workdays.
- Tier 2 Technical Support: 8:00AM Eastern Time to 8:00PM Eastern Time government workdays.
- During and after normal business hours Hosting Self Help and Webforms: 24x7x365.

## <span id="page-54-0"></span>**Limitation on Permissible Use of Dun & Bradstreet, Inc. (D&B) Data:**

This website contains data supplied by third party information suppliers, including Dun & Bradstreet (D&B). For the purposes of the following limitation on permissible use of D&B data, which includes each entity's DUNS Number and its associated business information, "D&B Open Data" is defined as the following data elements: Legal Business Name, Street Address, City Name, State/Province Name, Country Name, County Code, State/Province Code, State/Province Abbreviation, ZIP/Postal Code, Country Name and Country Code.

Entity registration, exclusion, or contract award records in FPDS may contain D&B-supplied data. Applicable records containing D&B data include all entity registration records with a last updated date earlier than 4/4/2022, all exclusions records with a created date earlier than 4/4/2022, and all base award notices with an award date earlier than 4/4/2022. These records show the Entity Validation Service (EVS) Source as D&B in outbound data streams.

D&B hereby grants you, the user, a license for a limited, non-exclusive right to use D&B Open Data within the limitations set forth herein. By using this website you agree that you shall not use D&B Open Data without giving written attribution to the source of such data (i.e., D&B) and shall not access, use or disseminate D&B Open Data in bulk, (i.e., in amounts sufficient for use as an original source or as a substitute for the product and/or service being licensed hereunder).

Except for data elements identified above as D&B Open Data, under no circumstances are you authorized to use any other D&B data for commercial, resale or marketing purposes (e.g., identifying, quantifying, segmenting and/or analyzing customers and prospective customers). Systematic access (electronic harvesting) or extraction of content from the website, including the use of "bots" or "spiders", is prohibited. Federal government entities are authorized to use the D&B data for purposes of acquisition as defined in FAR 2.101 and for the purpose of managing Federal awards, including sub-awards, or reporting Federal award information.

GSA assumes no liability for the use of the D&B data once it is downloaded or accessed. The D&B data is provided "as is" without warranty of any kind. The D&B data is the intellectual property of D&B. In no event will D&B or any third party information supplier be liable in any way with regard to the use of the D&B data. For more information about the scope of permissible use of D&B data licensed hereunder, please contact D&B at datause\_govt@dnb.com.